# **How to securely isolate Kali Linux with VirtualBox**

## **Motivation**

Similar to my paper, How to securely isolate Damn Vulnerable Linux with VirtualBox, this paper takes the next step at installing Kali Linux. I cannot speak highly enough of Kali Linux. Here is a list of the tools that come with Kali:

#### <http://tools.kali.org/tools-listing>

My goal is to write about as many of the tools, and what I find with those tools as time permits. To re-iterate, the key with this lab is running all of the virtual machines inside of VirtualBox with their network adapters set to Host-only. This allows safe handling (isolation) of systems that could otherwise be exploited and leveraged as jump points into your corporate or home infrastructure.

## **Test environment layout**

My workstation is running Ubuntu 16.10. I am first installing VirtualBox 5.1.6 for Ubuntu, using method 2 below. Then Kali Linux.

## **Install VirtualBox**

# **Method 1:**

Download software package from:

[https://www.virtualbox.org/wiki/Linux\\_Downloads](https://www.virtualbox.org/wiki/Linux_Downloads)

```
$ cd ~/Downloads
$ wget http://download.virtualbox.org/virtualbox/5.1.10/virtualbox-
5.1 5.1.10-112026~Ubuntu~yakkety amd64.deb
$ sudo dpkg -i virtualbox-5.1 5.\overline{1}.10-112026-Ubuntu-yakkety amd64.deb
```
# **Method 2:**

Append the following line to your /etc/apt/sources.list (assuming it doesn't exist):

deb http://download.virtualbox.org/virtualbox/debian yakkety contrib

From Terminal (the \$ means you are running this from your regular user account):

```
$ cd ~/Downloads
$ wget https://www.virtualbox.org/download/oracle_vbox_2016.asc
$ wget https://www.virtualbox.org/download/oracle_vbox.asc
$ sudo apt-key add oracle_vbox_2016.asc
$ sudo apt-key add oracle vbox.asc
$ sudo apt-get update
$ sudo apt-get install virtualbox
$ sudo apt-get install dkms 
$ sudo apt install virtualbox-ext-pack 
$ sudo apt-get install virtualbox-ext-pack virtualbox-guest-additions-iso
```
Either method will work, I prefer method 2 because then you can get updates with the software.

### Configure the multiple network domains:

This assumes you have not done this or need to modify your network.

## Create NAT'ed Network:

When you see the "# at the beginning of a command line, that means you are running as root.

```
# VBoxManage natnetwork add \
  --netname 192.168.139-NAT \
  --network "192.168.139.0/24" \
  --enable --dhcp on
```
### Create the DHCP server:

```
# VBoxManage dhcpserver add \
  --netname 192.168.139-NAT \
 -ip 192.168.139.3
  --lowerip 192.168.139.101 \
  --upperip 192.168.139.254 \
  --netmask 255.255.255.0 \
  --enable
```
#### Create hostonly interface:

```
# VBoxManage hostonlyif create
# VBoxManage hostonlyif ipconfig vboxnet0 \
 -ip 172.20.0.1 \
  --netmask 255.255.255.0
# VBoxManage dhcpserver add \
  --ifname vboxnet0 \
 -ip 172.20.0.3 \
  --lowerip 172.20.0.101 \
  --upperip 172.20.0.254 \
  --netmask 255.255.255.0
# VBoxManage dhcpserver modify \
  --ifname vboxnet0 \
  --enable
```
## To list the NAT'ed networks:

```
# VBoxManage list natnetworks
Output:
```
NetworkName: 192.168.139-NAT IP: 192.168.139.1 Network: 192.168.139.0/24 IPv6 Enabled: No IPv6 Prefix: fd17:625c:f037:a88b::/64 DHCP Enabled: Yes Enabled: Yes loopback mappings (ipv4) 127.0.0.1=2

#### **To List the DHCP server(s):**

# VBoxManage list dhcpservers

#### **Output:**

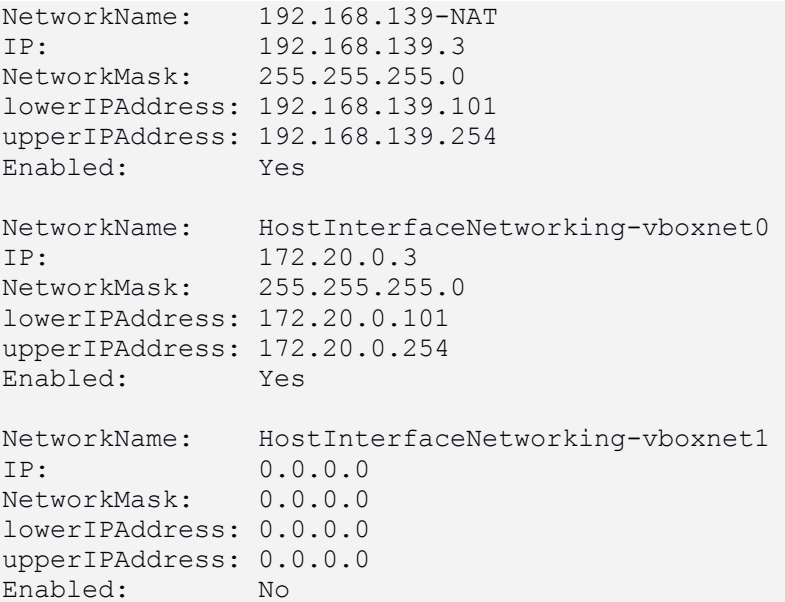

## **Download the Official Release of Kali Linux**

Get the ISO from here:

<http://docs.kali.org/introduction/download-official-kali-linux-images>

# **Setup new virtual machine for Kali Linux**

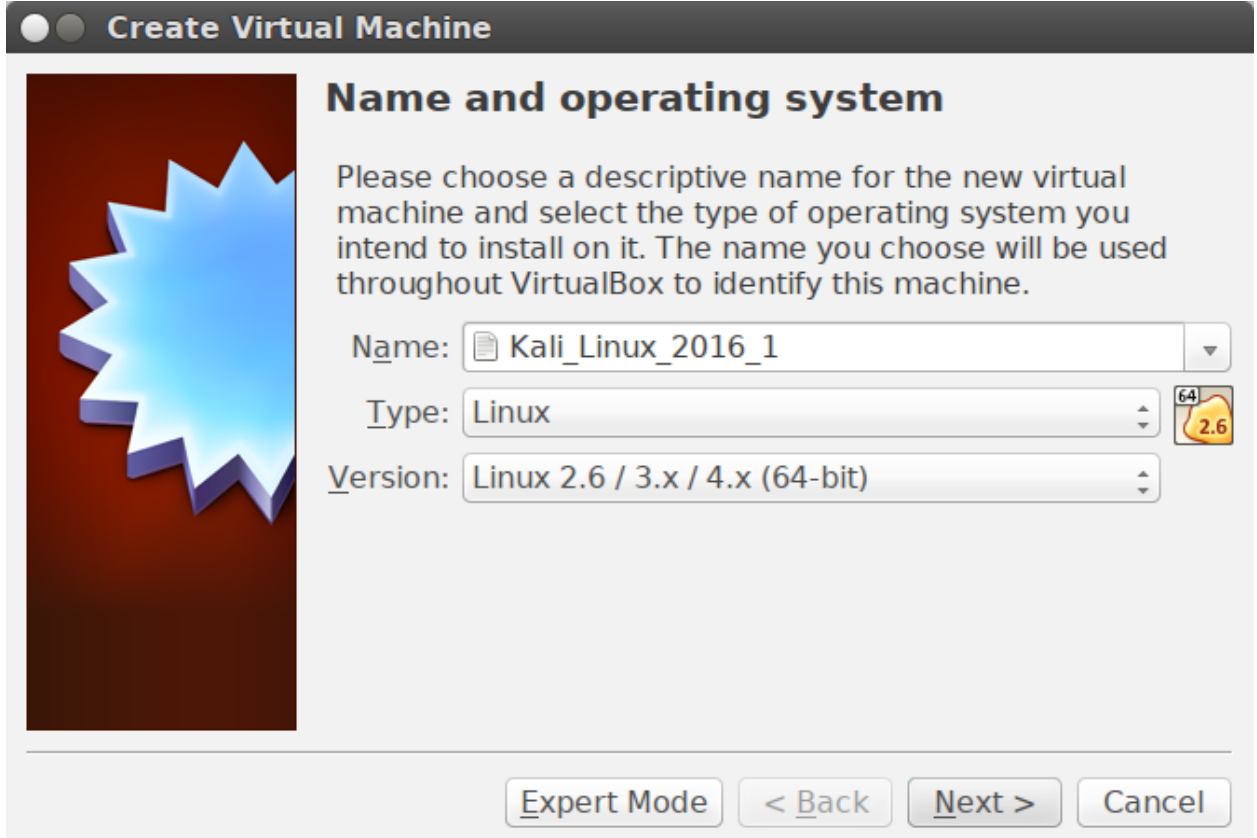

Open VirtualBox and Click on New.

Give the virtual machine a name, choose Type Linux, Version: Linux 2.6 / 3.x / 4.x (64-bit).

Click Next.

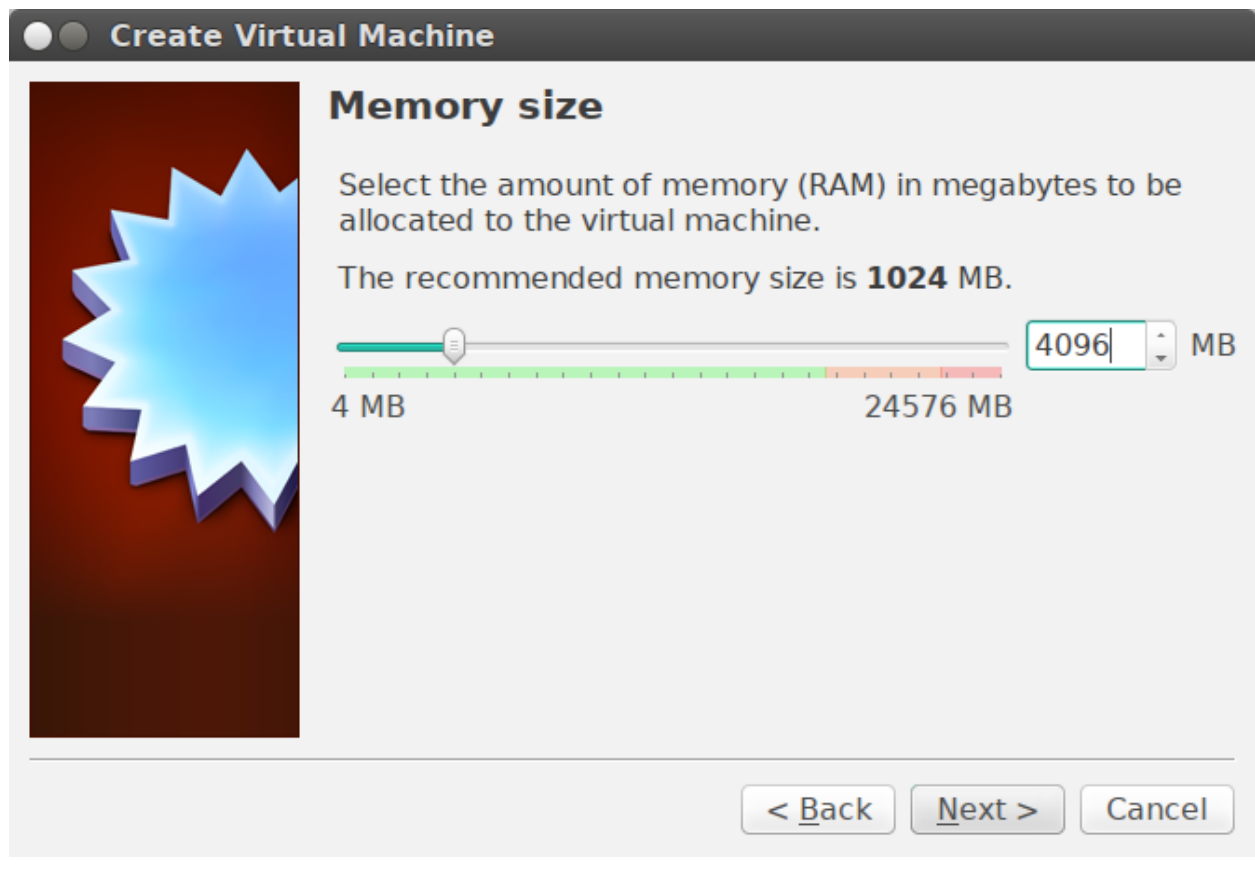

Set the Memory to 4GB and click on Next.

## **O** Create Virtual Machine

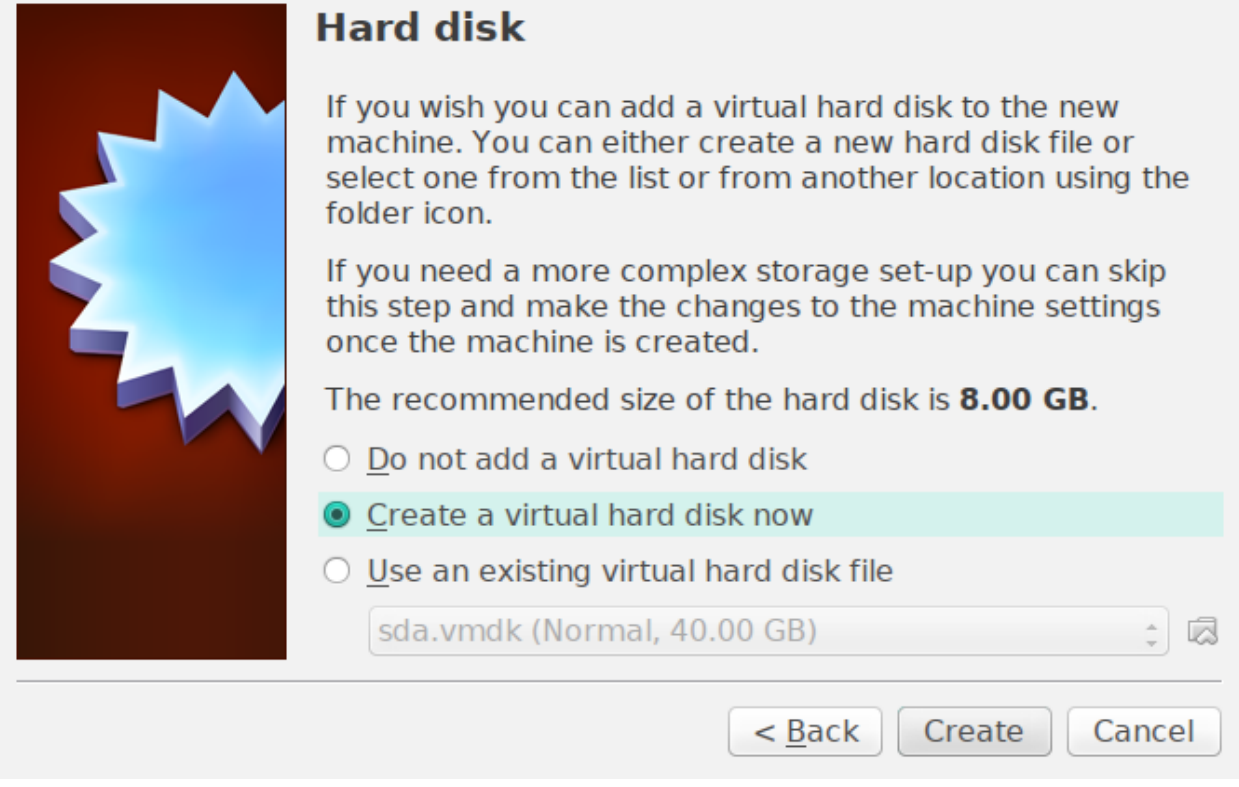

Select the middle option and click Create.

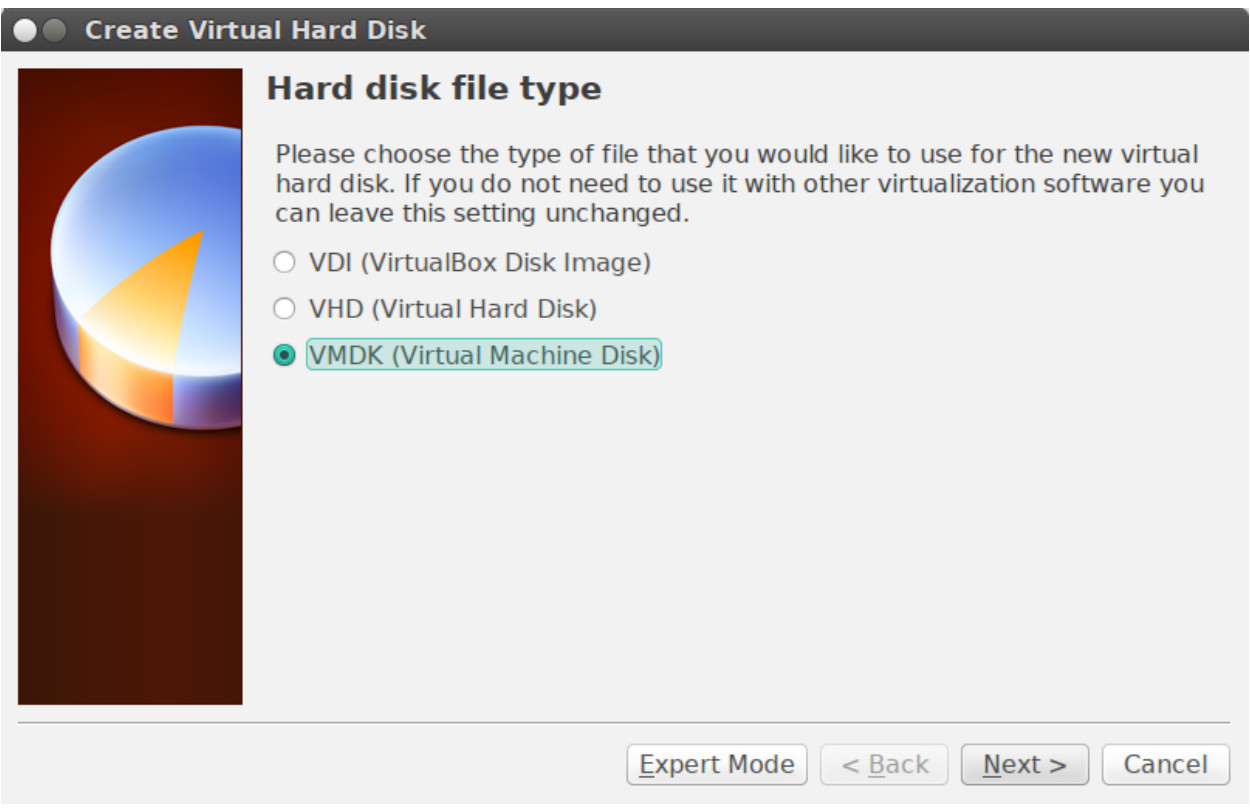

Choose VMDK and click on Next.

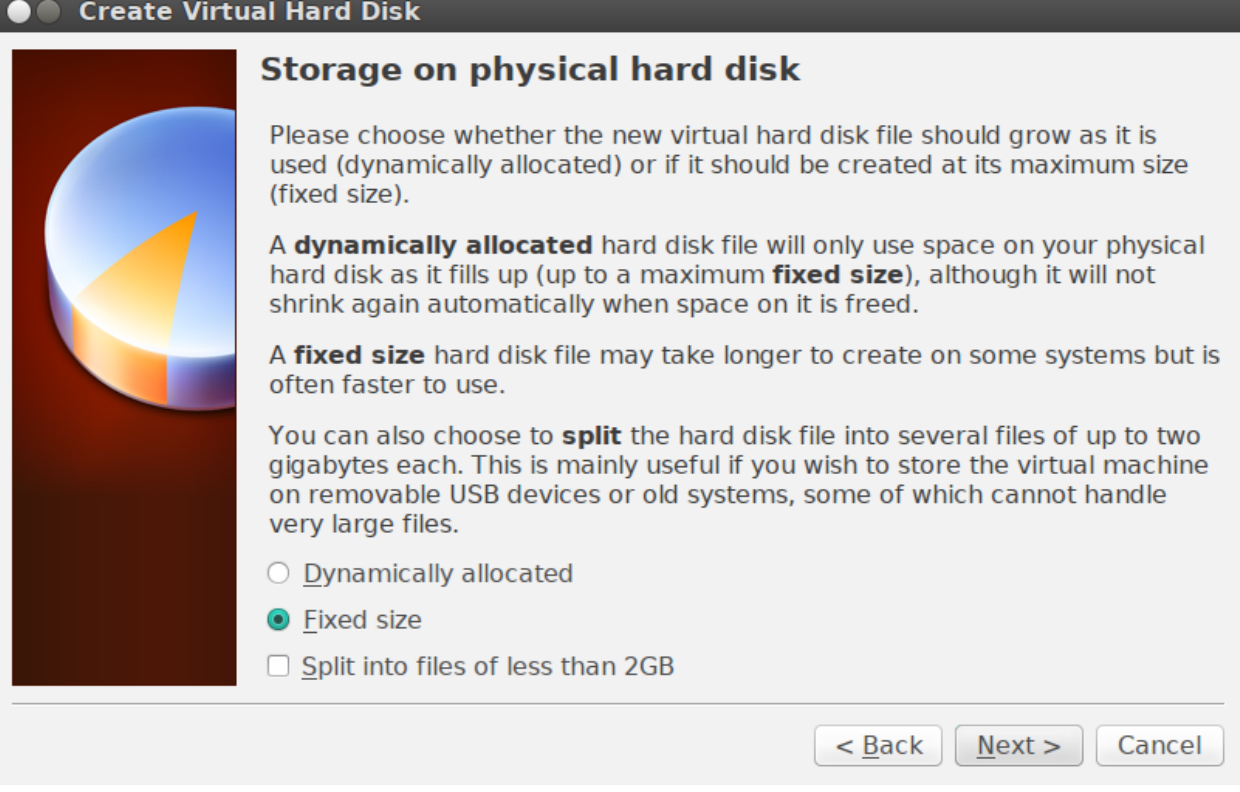

Select Fixed Size and click on Next.

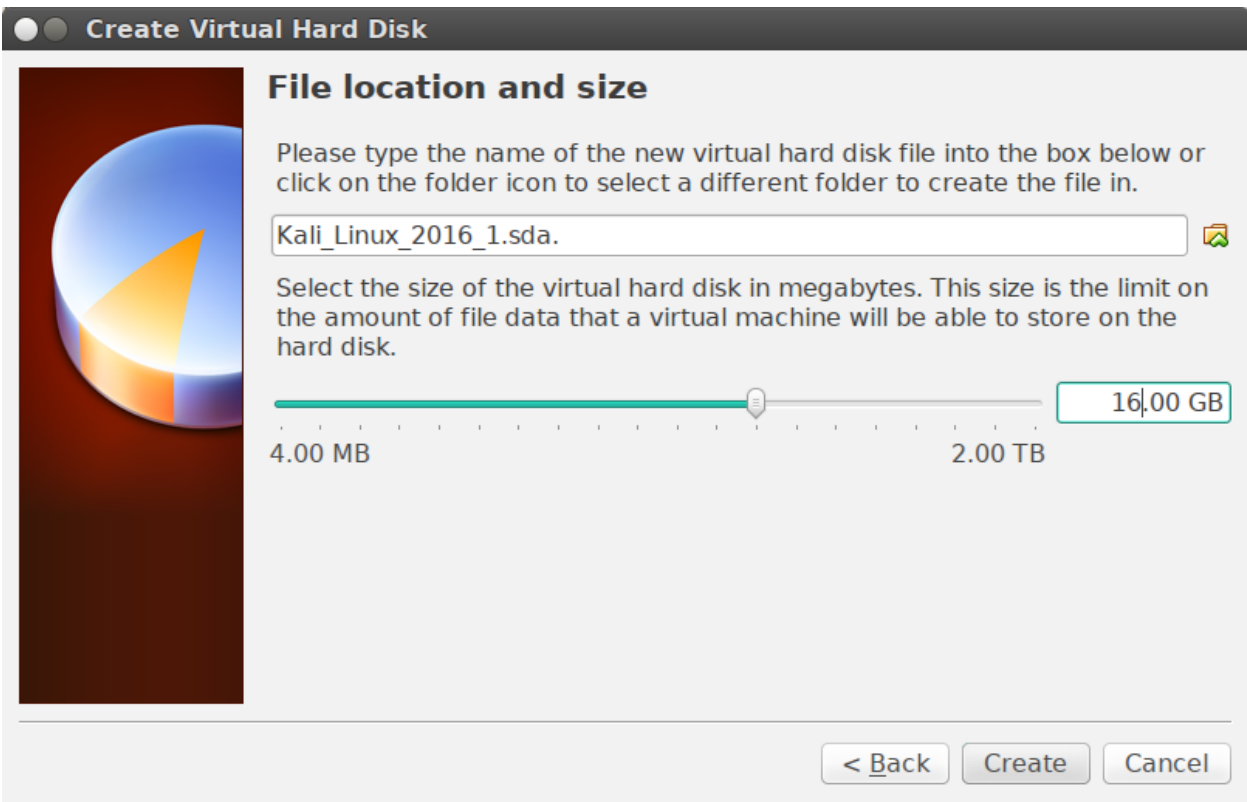

Label the disk "Kali\_Linux\_2016\_1.sda and give it a size of 16 GB. Click on Create.

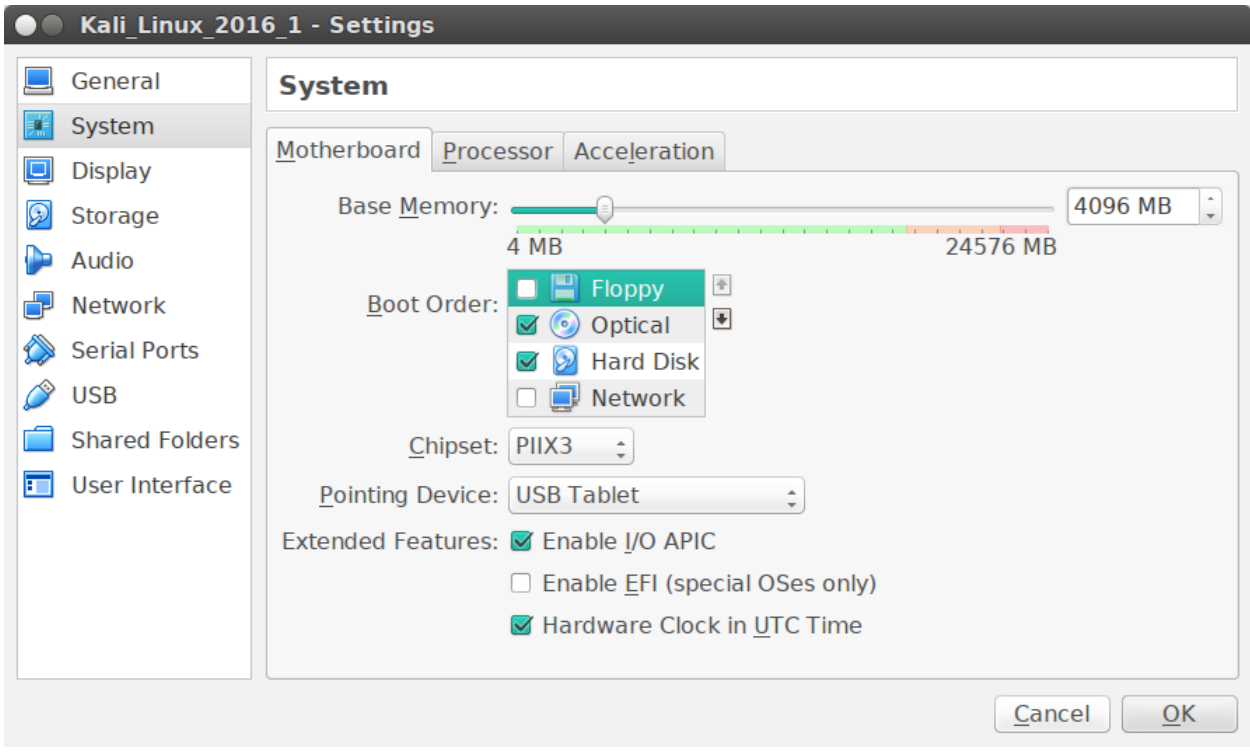

Once the virtual machine is created, highlight it and select Settings. Uncheck Floppy.

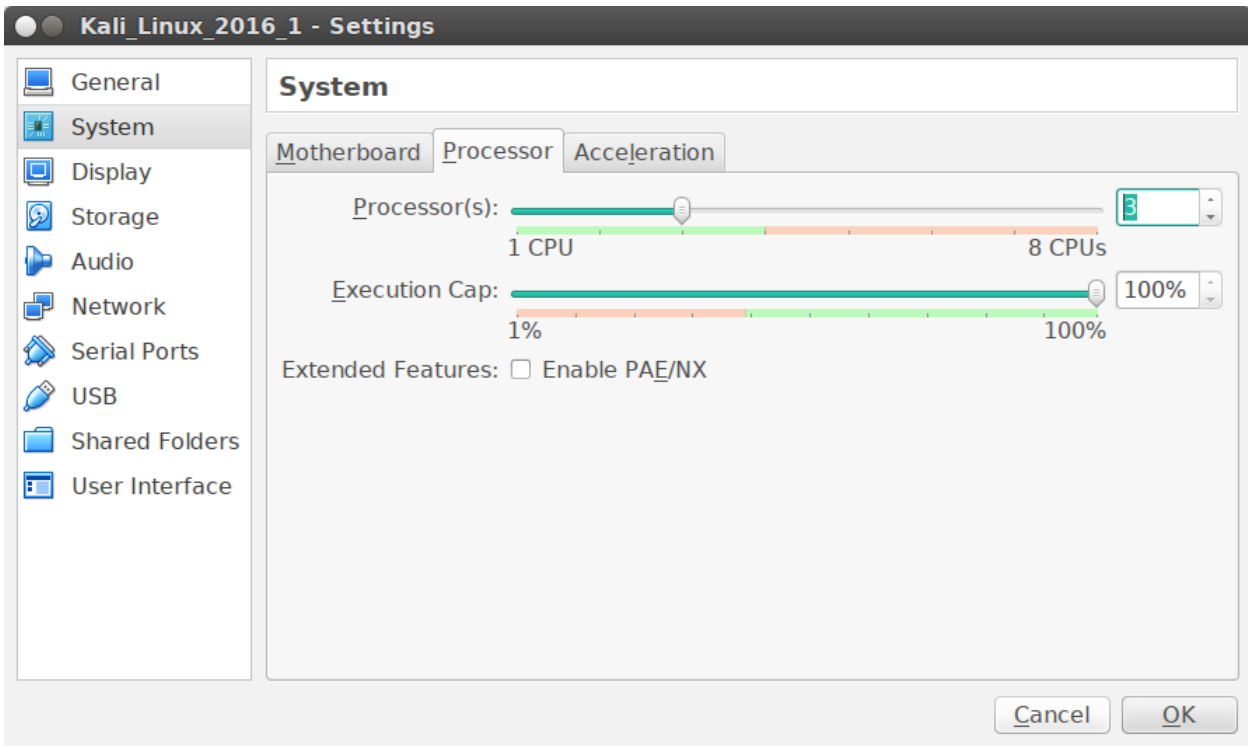

## Change to 3 processors.

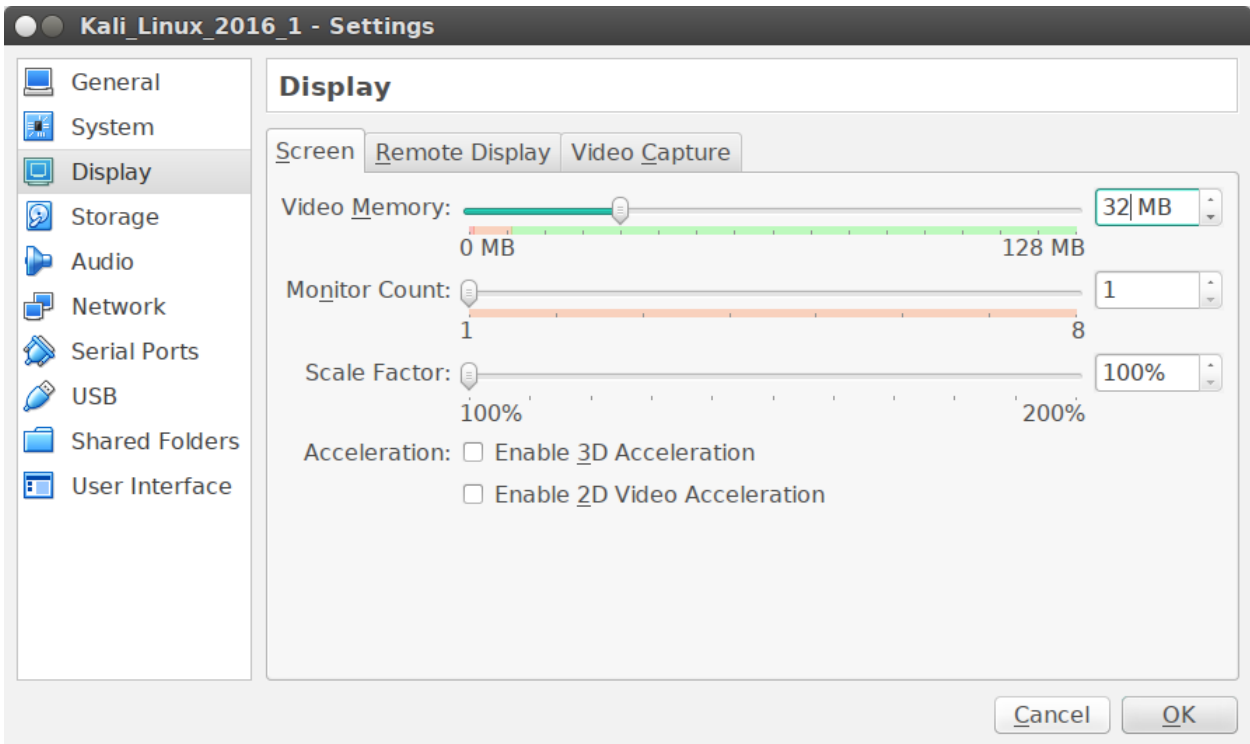

Change the video memory from 16 to 32 MB.

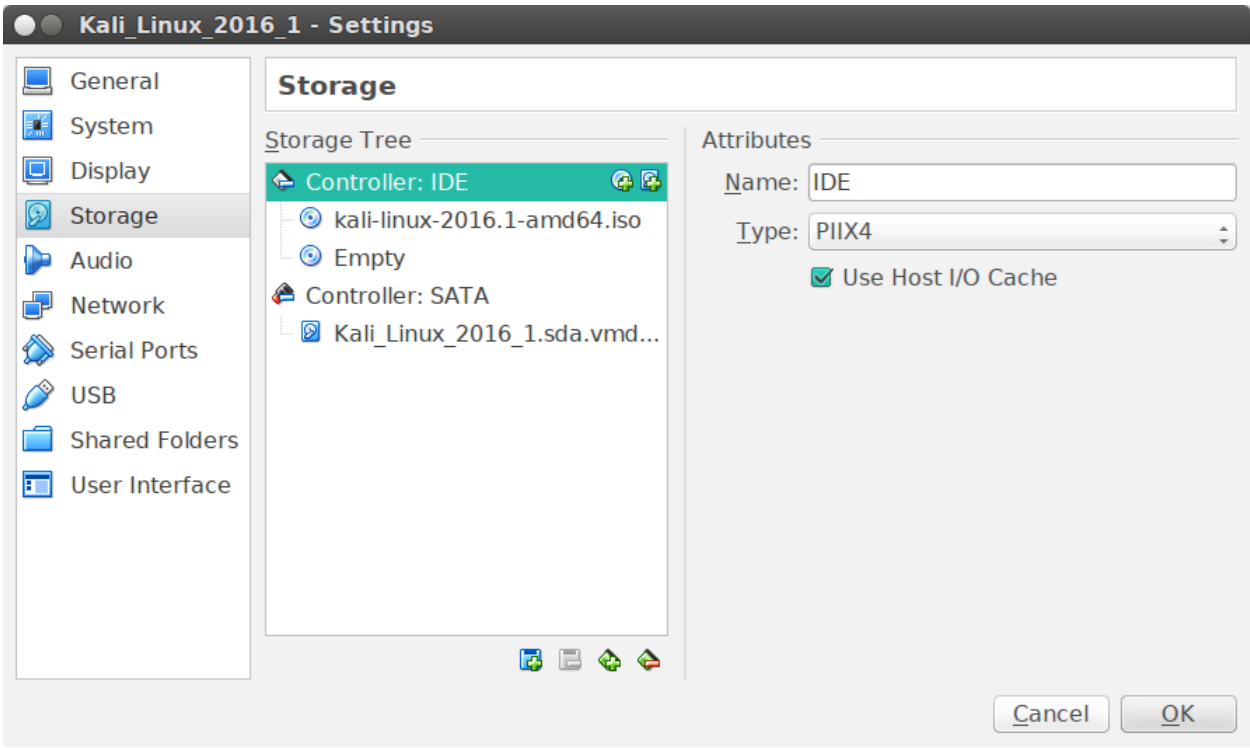

On Controller IDE, click on the plus sign above the CDROM icon, point to the Kali Linux ISO image.

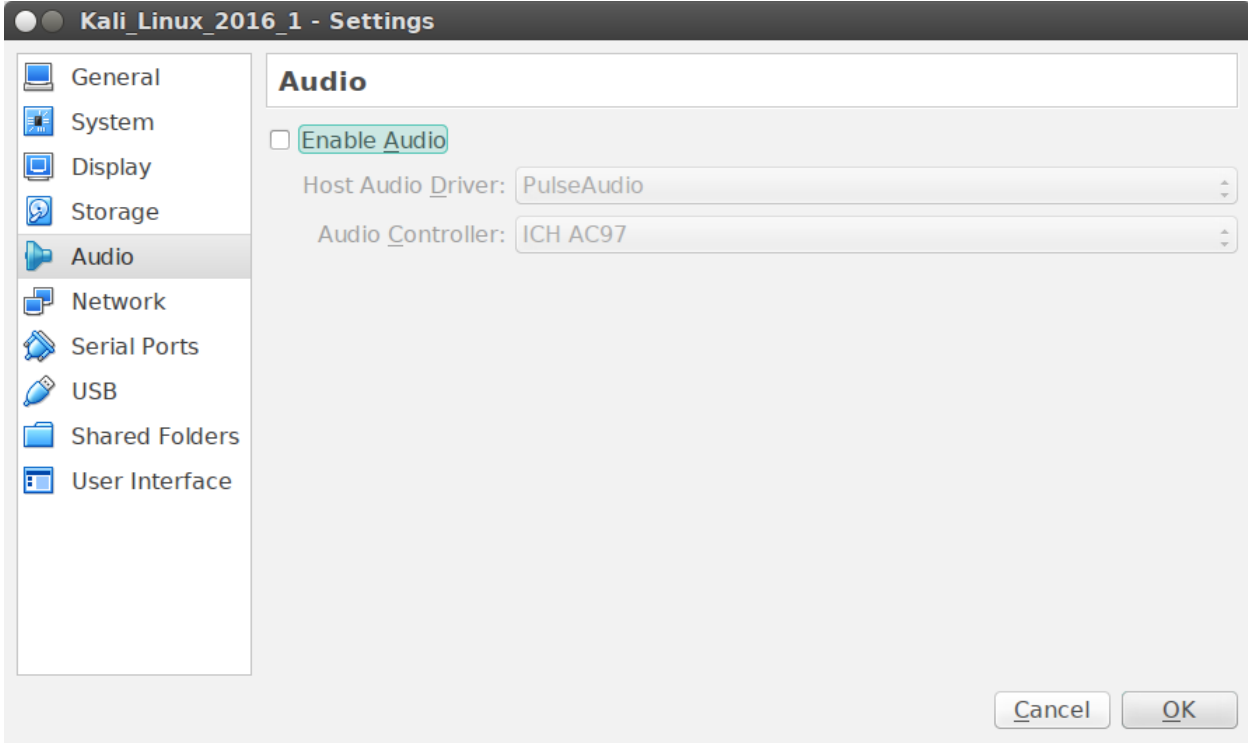

Uncheck Enable Audio.

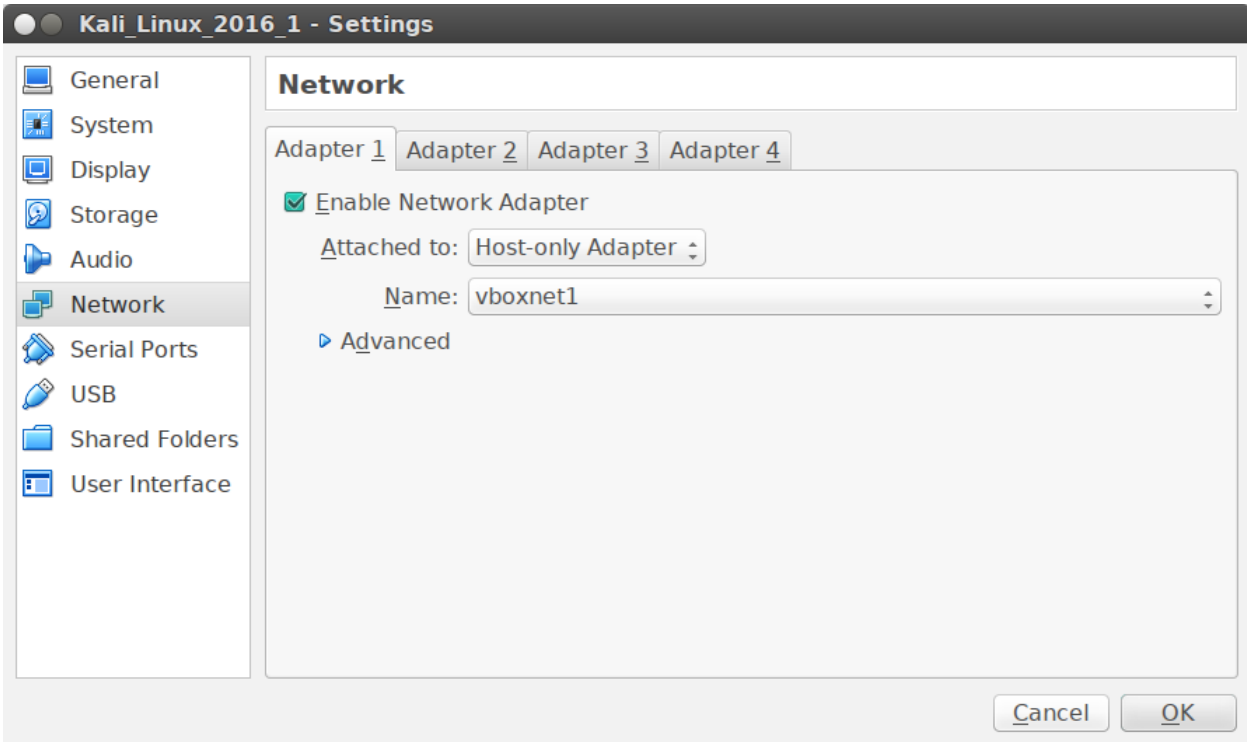

Change the Adapter to Attached to: Host-only Adapter.

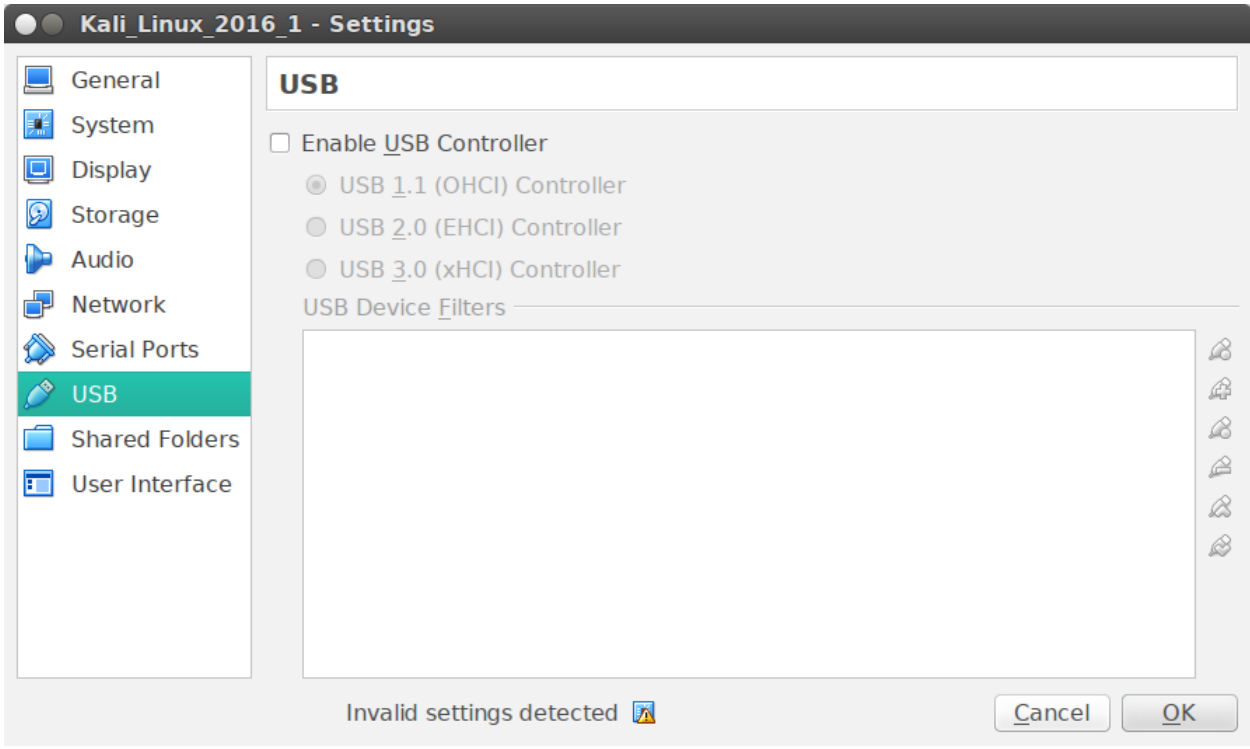

Finally, disable USB Controller. Click on OK to accept changes.

# **Start install process for Kali Linux**

In VirtualBox, Highlight your virtual machine tilted, "Kali\_Linux\_2016\_1" and click on the Start button.

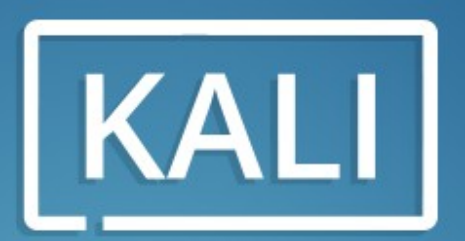

"the quieter you become, the more you are able to hear"

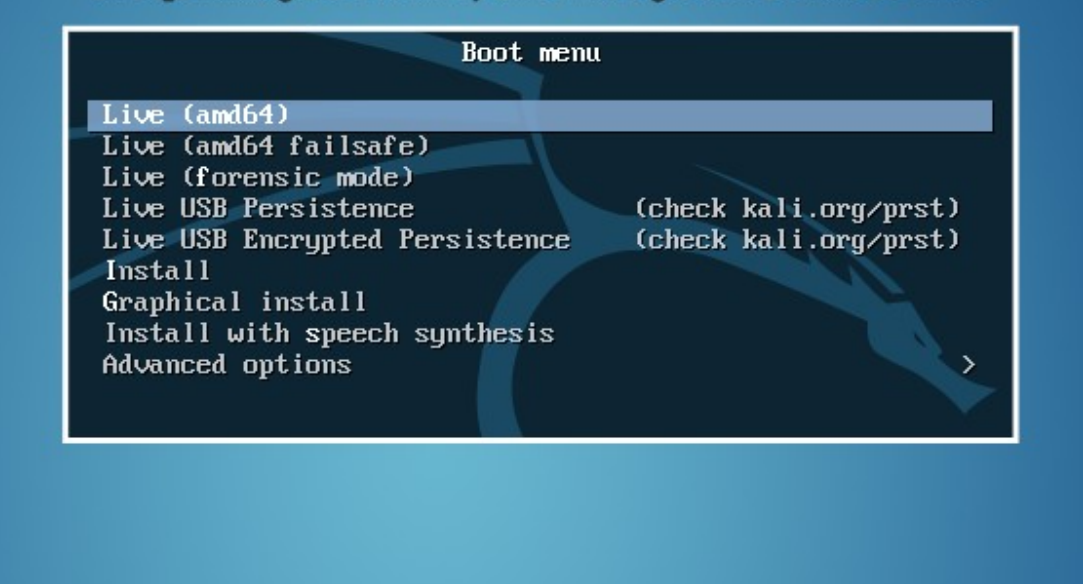

Scroll down to "Install" and press Enter.

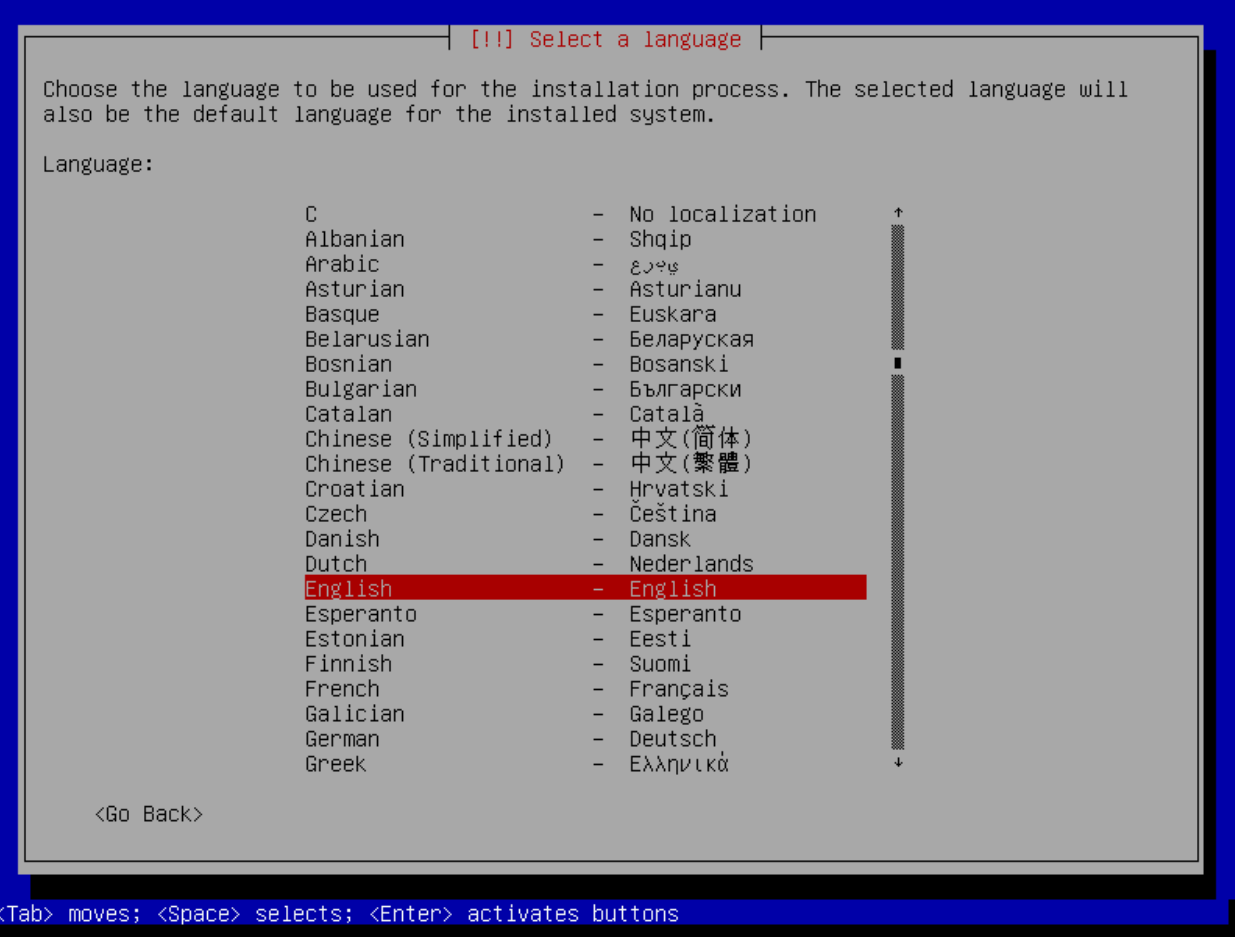

Select your language and press Enter.

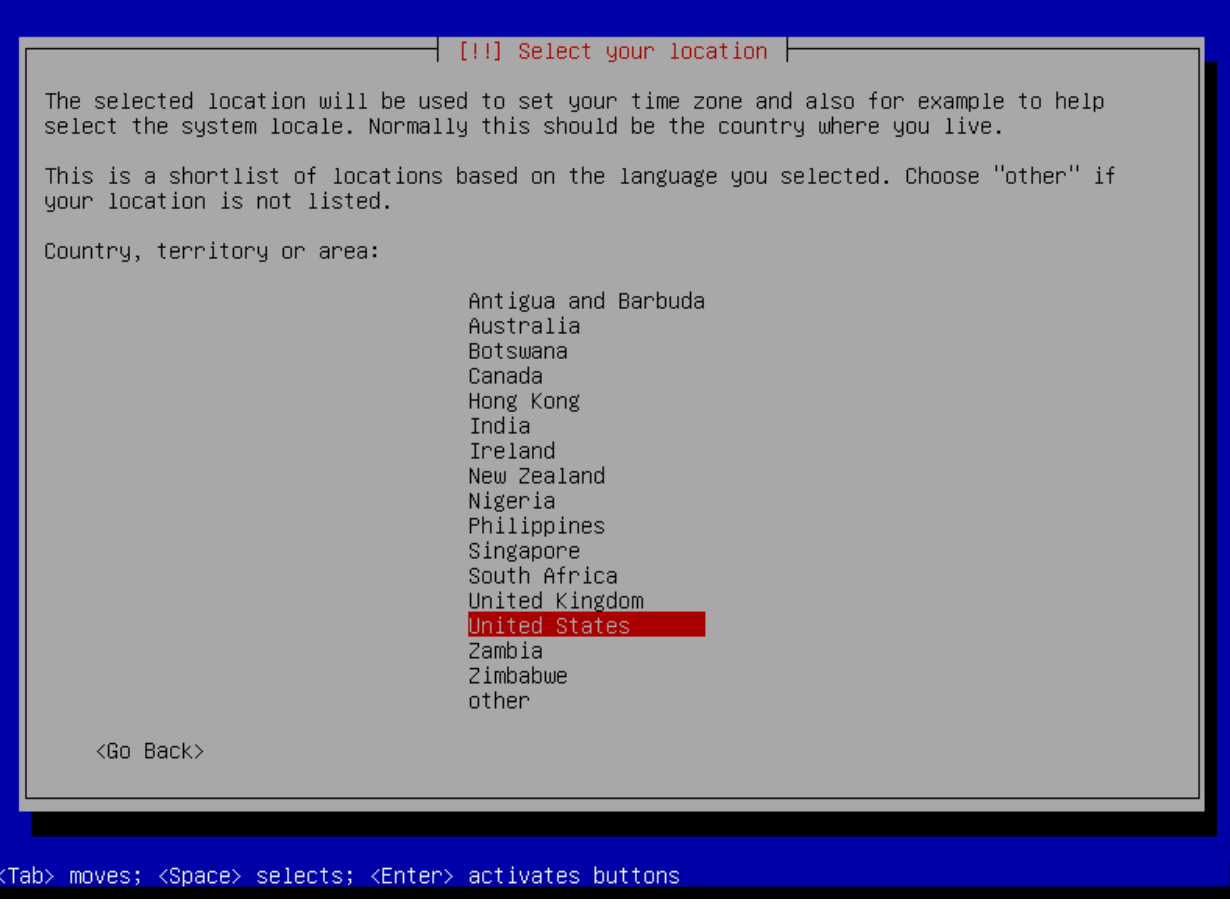

Choose your localle and hit Enter.

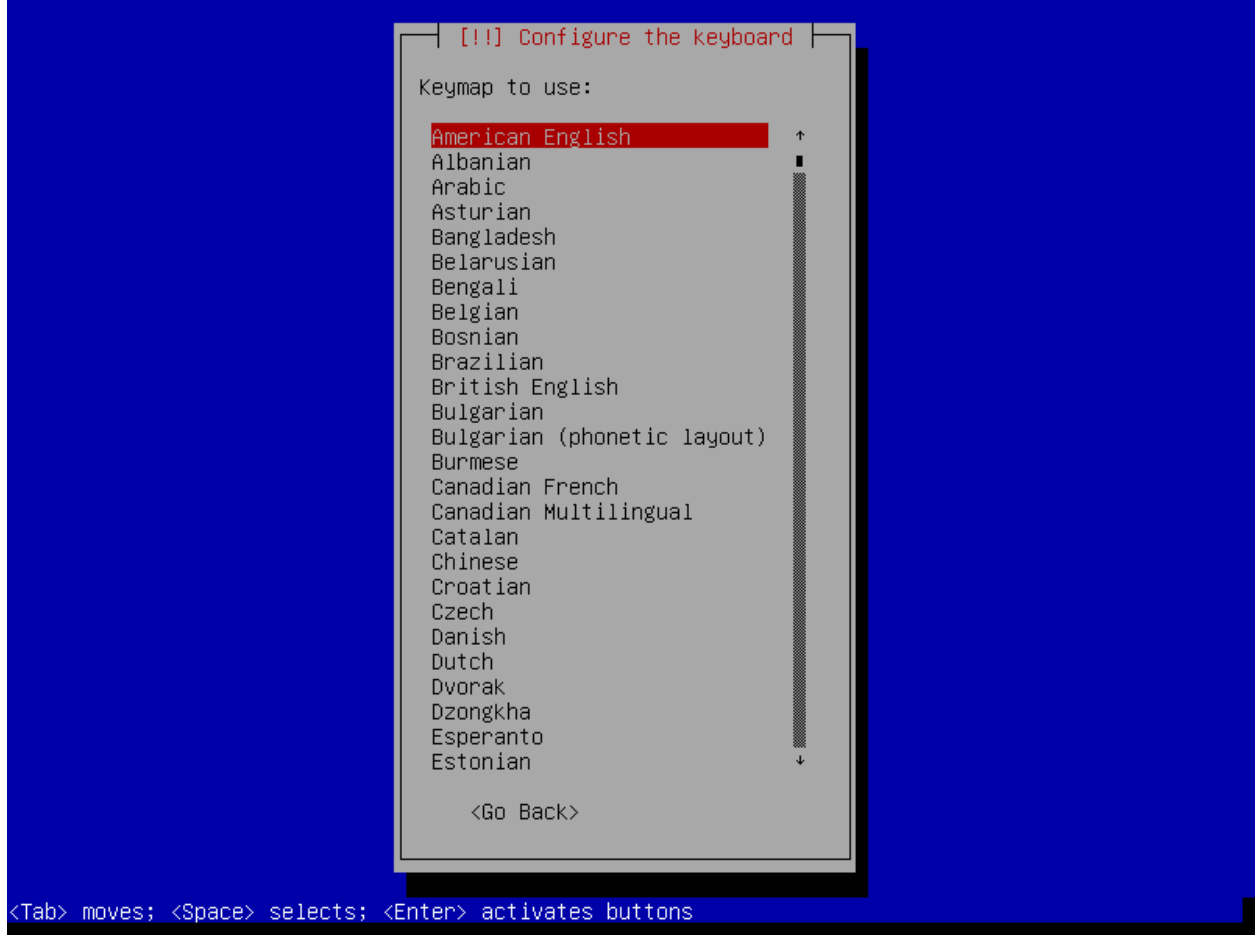

Choose your keyboard and hit Enter.

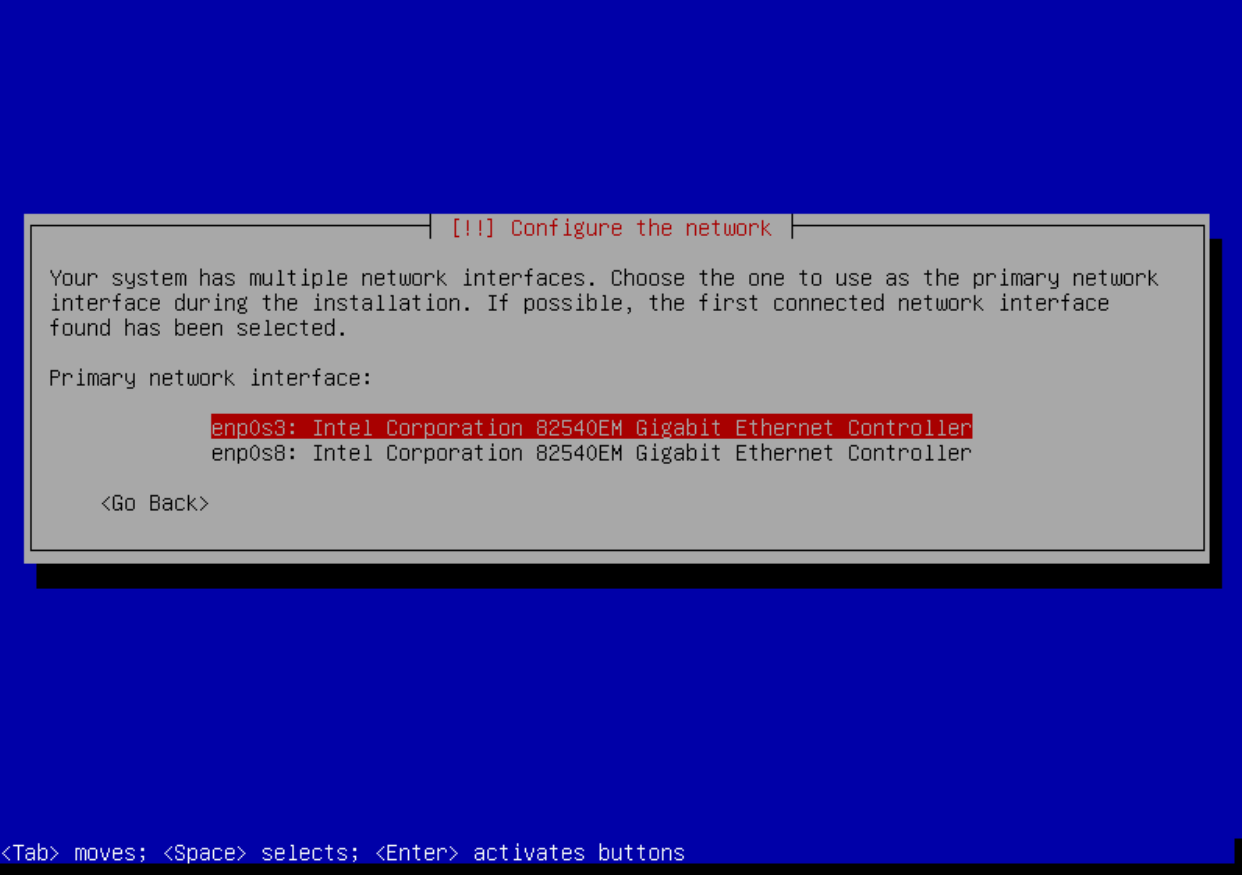

Choose your interface; it should be enp0s3 in this case. Hit Enter.

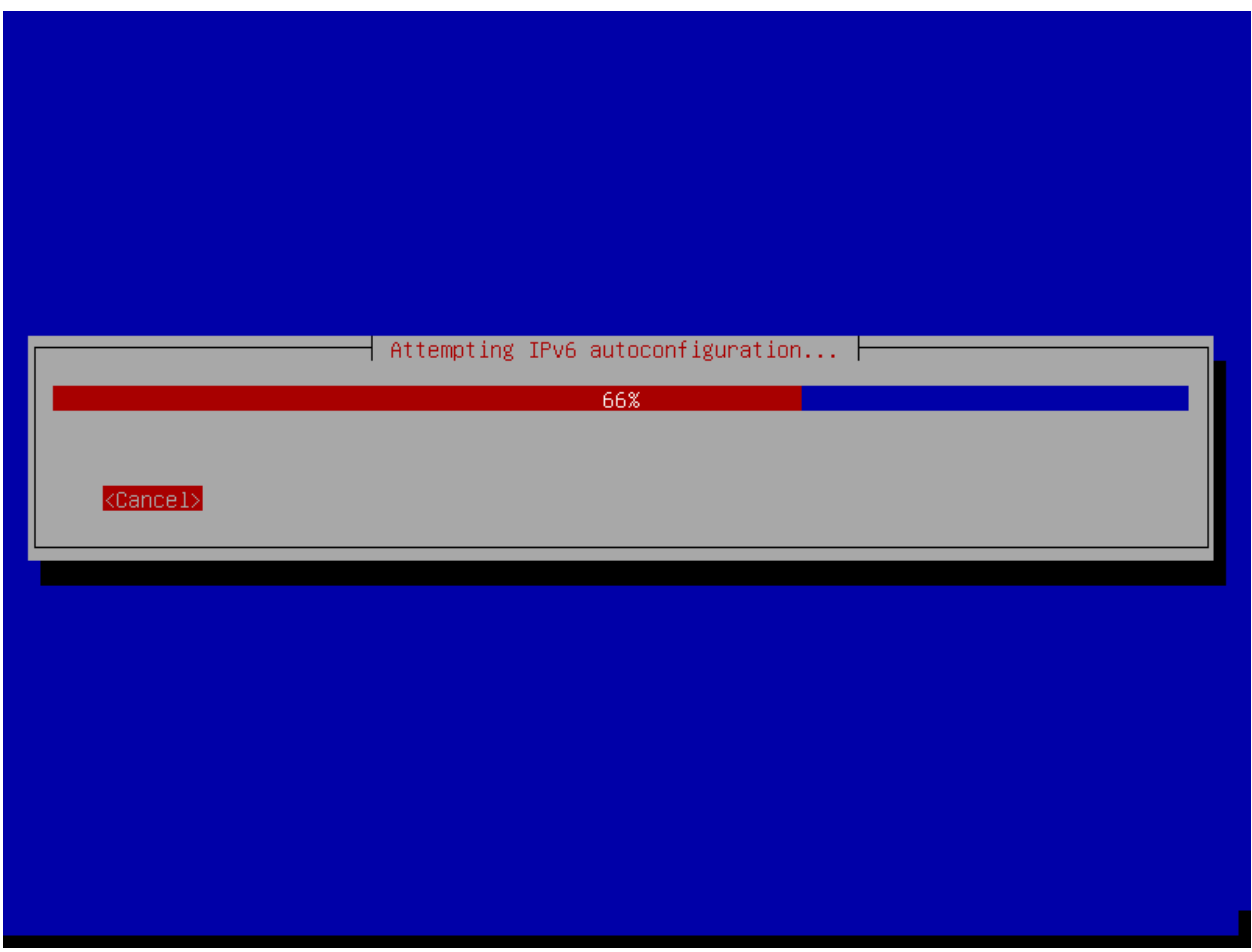

The system will start with trying to get a DHCP address. Wait.

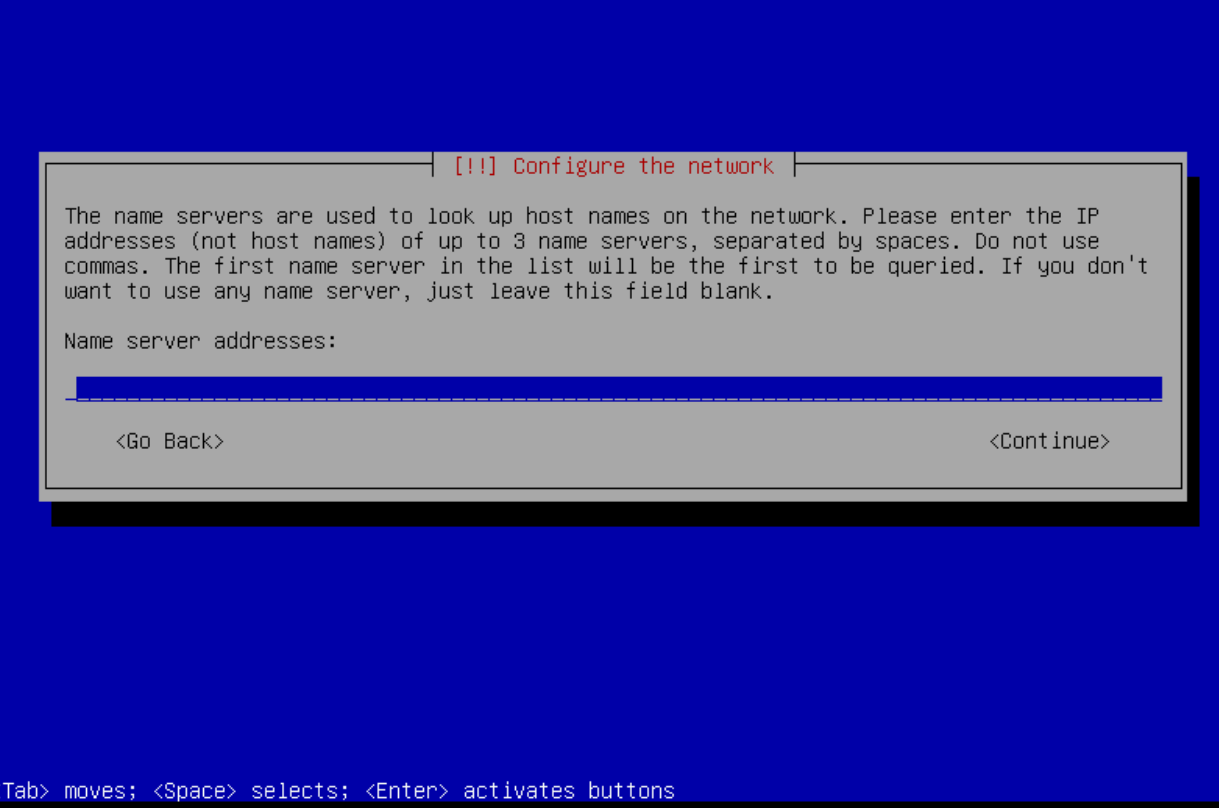

Enter in a nameserver, e.g. 8.8.4.4 or 8.8.8.8. Tab to select Continue and press Enter.

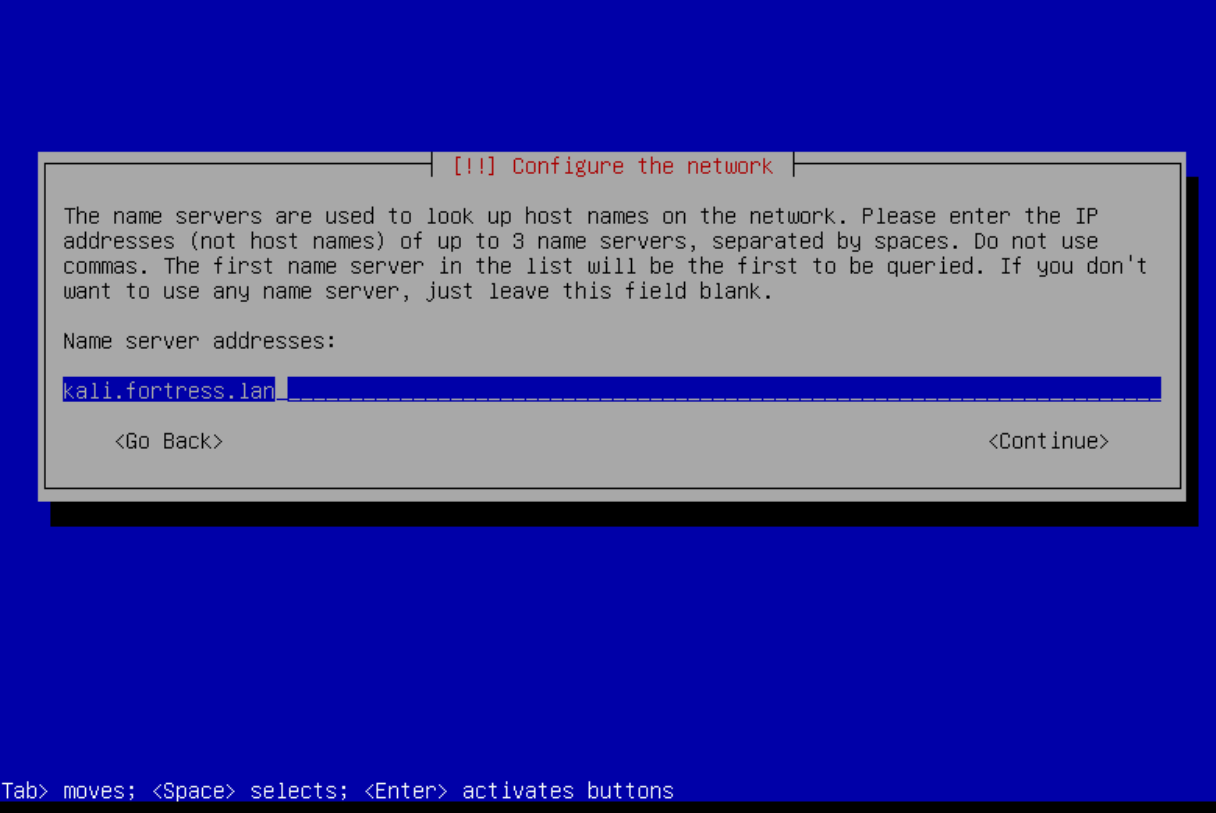

Type in a hostname, tab to Continue and hit Enter.

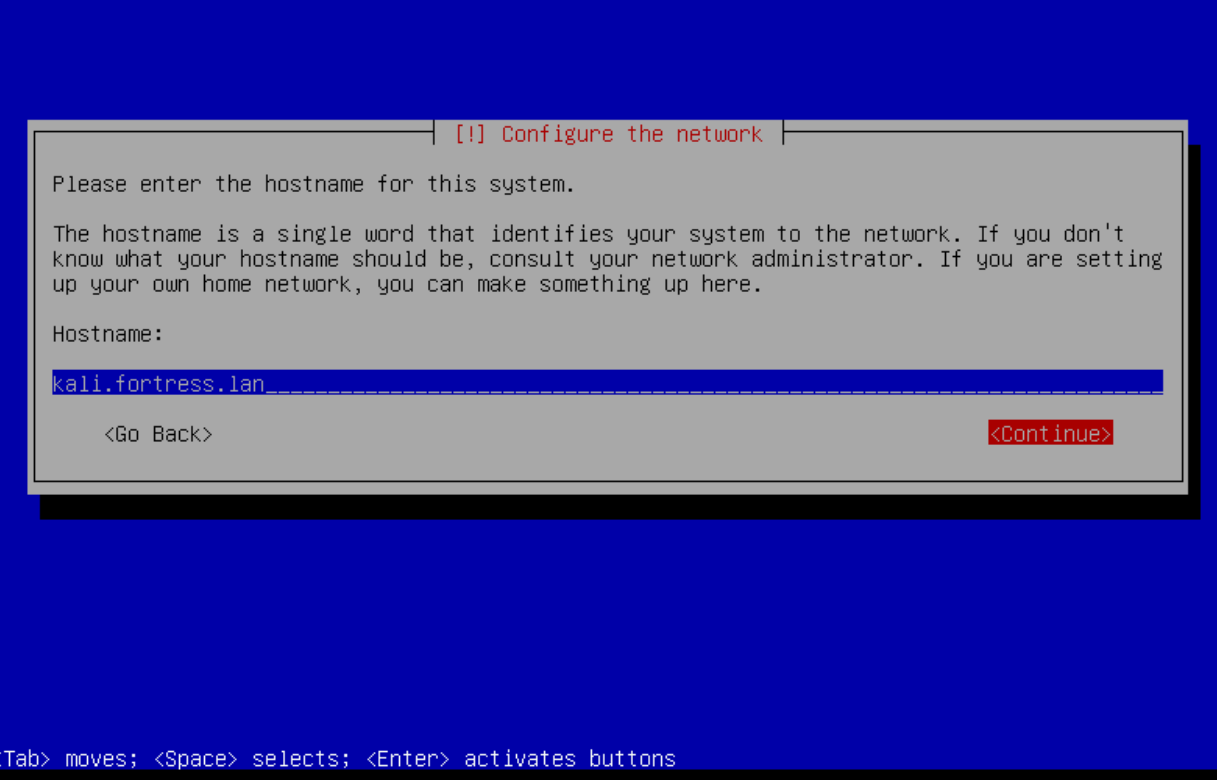

Hit Enter.

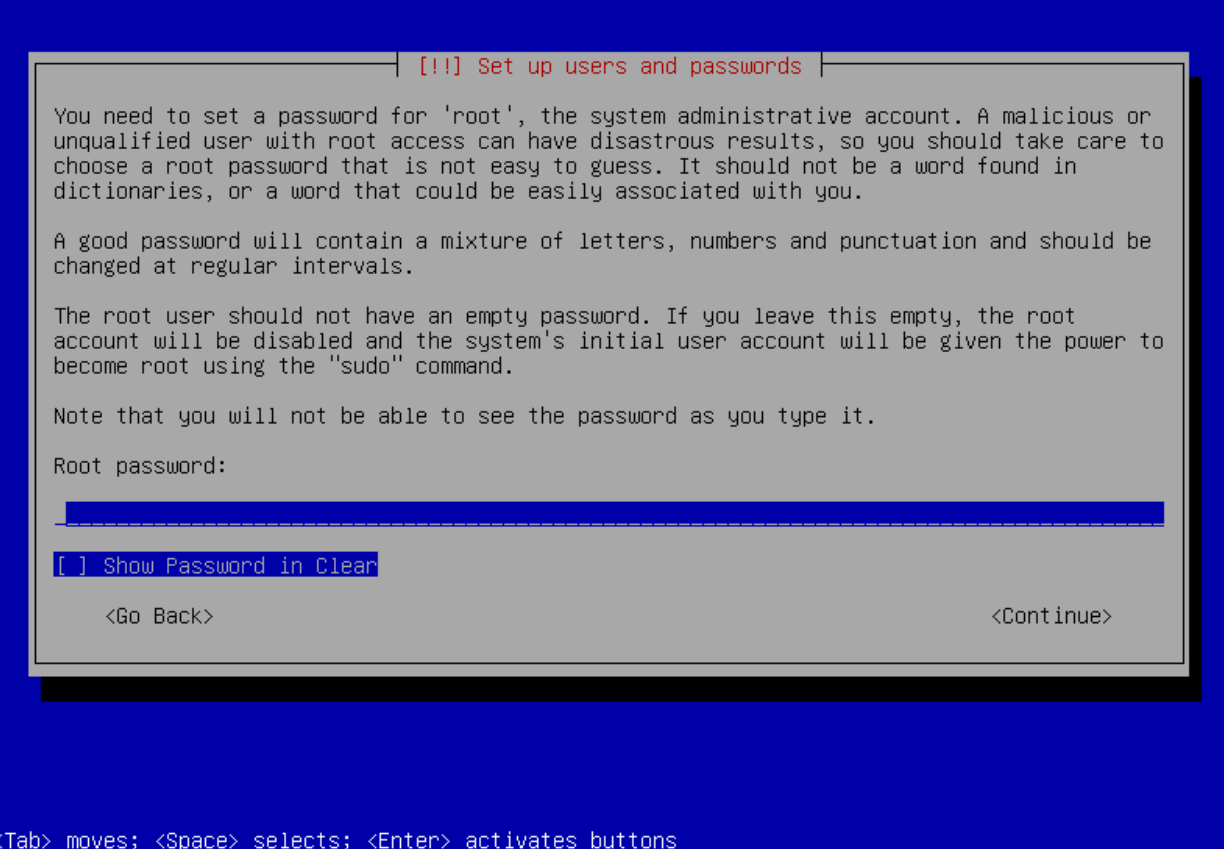

Enter in a root password, I chose "toor" to keep it consistent with the DVL instance. If someone hacks these instances, you've got bigger problems than a simple password. Tab to Continue and hit Enter.

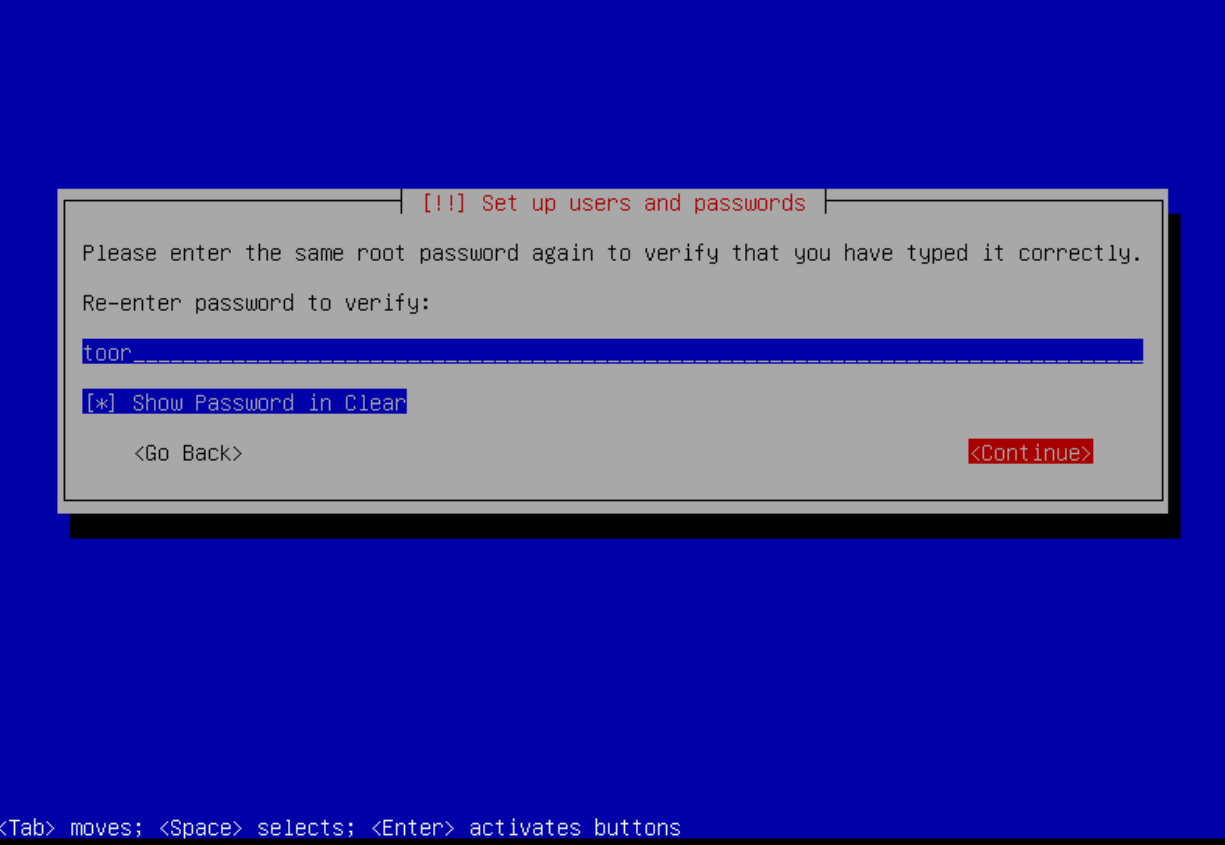

Re-enter your password, tab to Continue, and hit Enter.

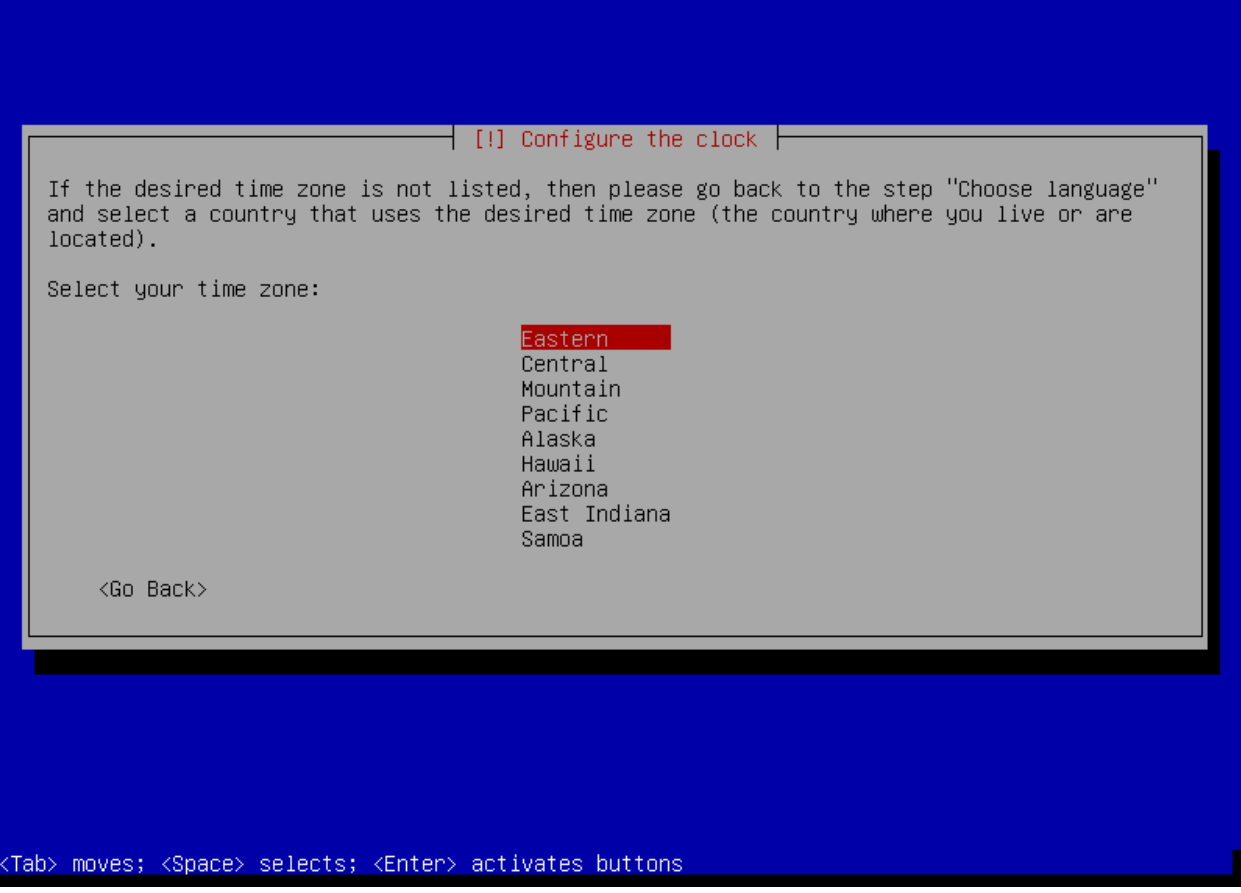

Select your timezone. Hit Enter.

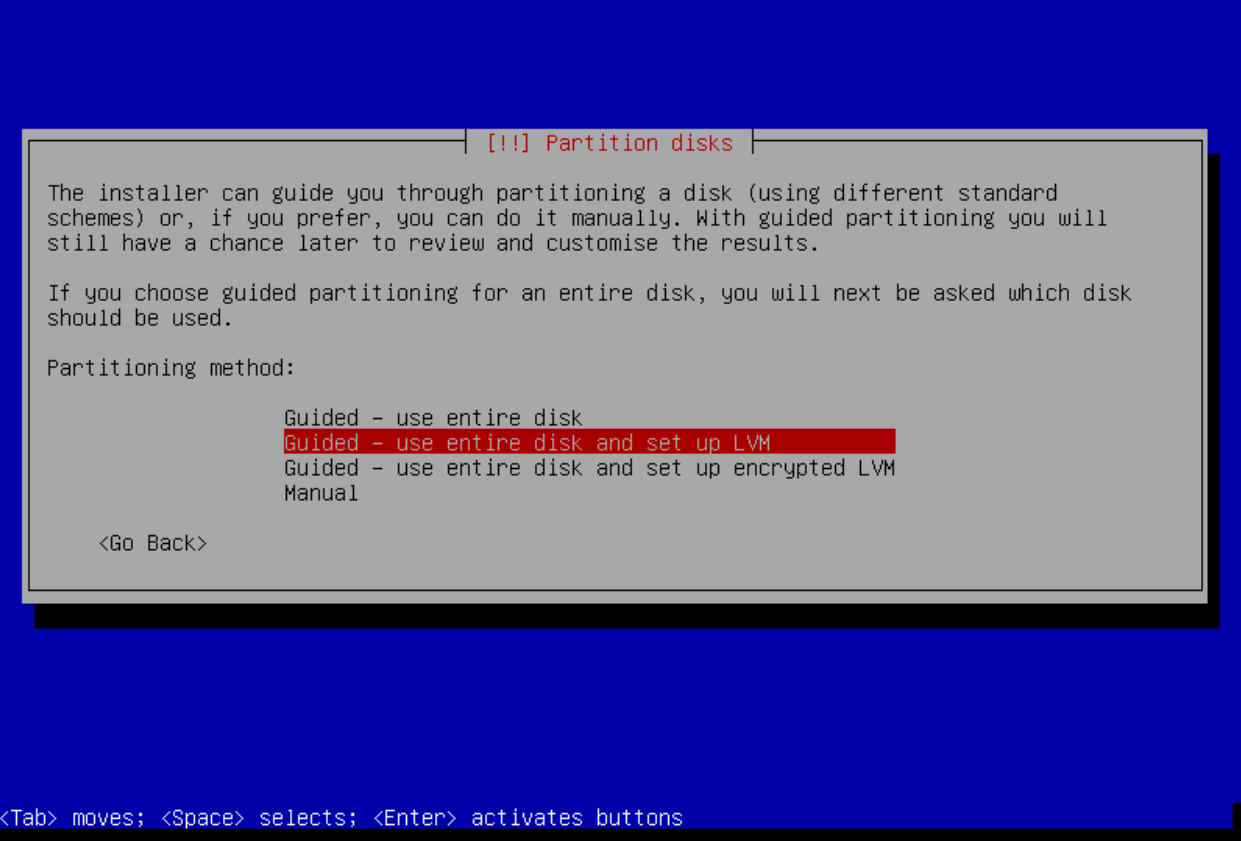

I chose Guided with LVM ti make my life easier. Plus I like the idea of adding another virtual disk, and being able to add that space to the existing volume. Hit Enter.

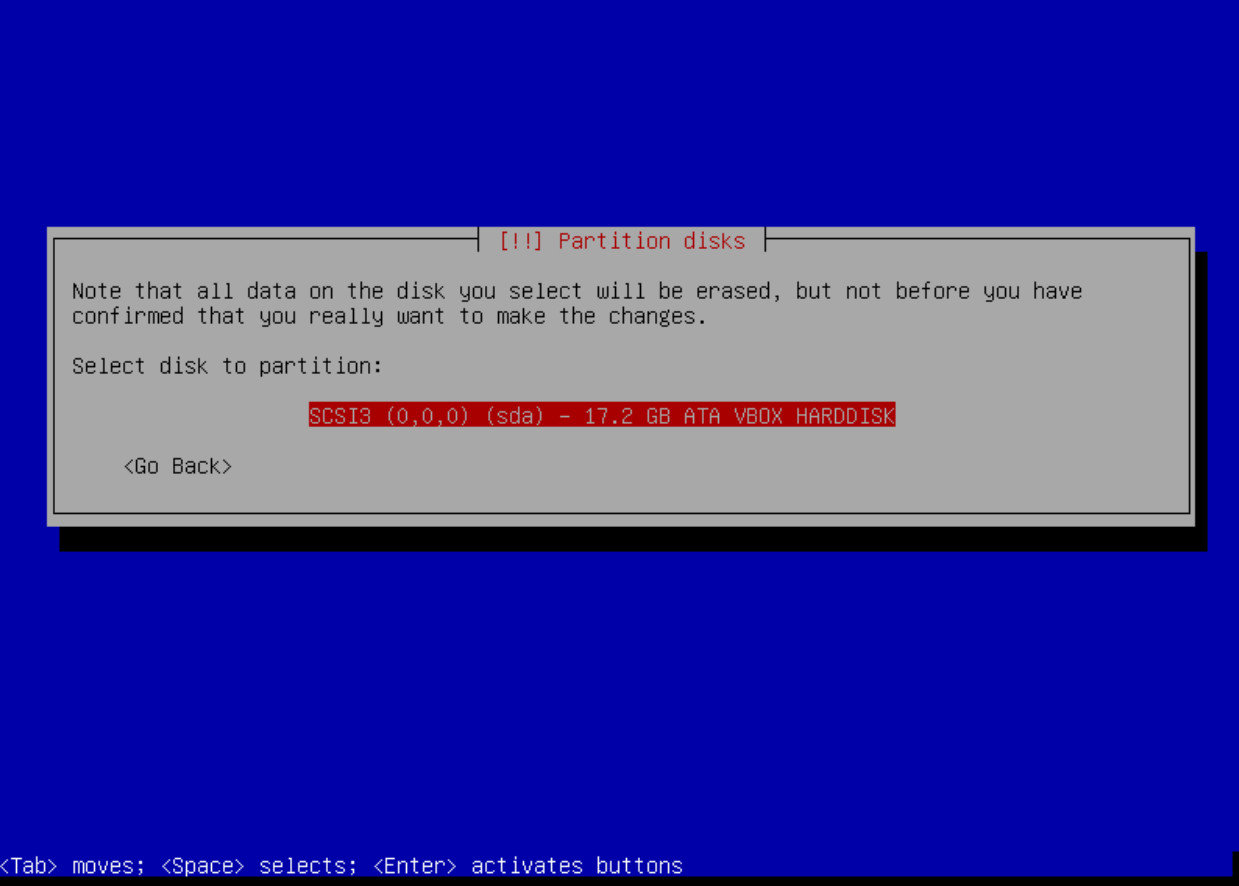

Select your disk and hit Enter.

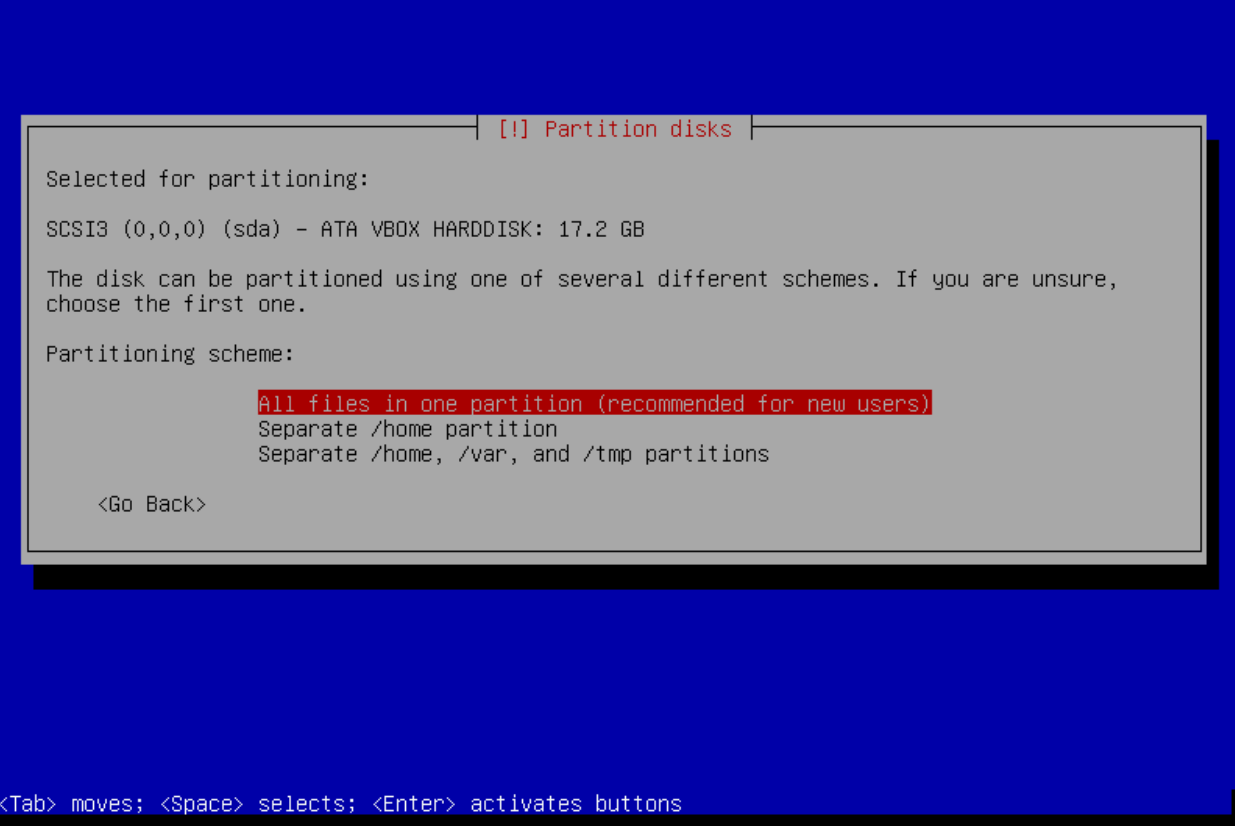

Keep it simple and choose the first option. Hit Enter.

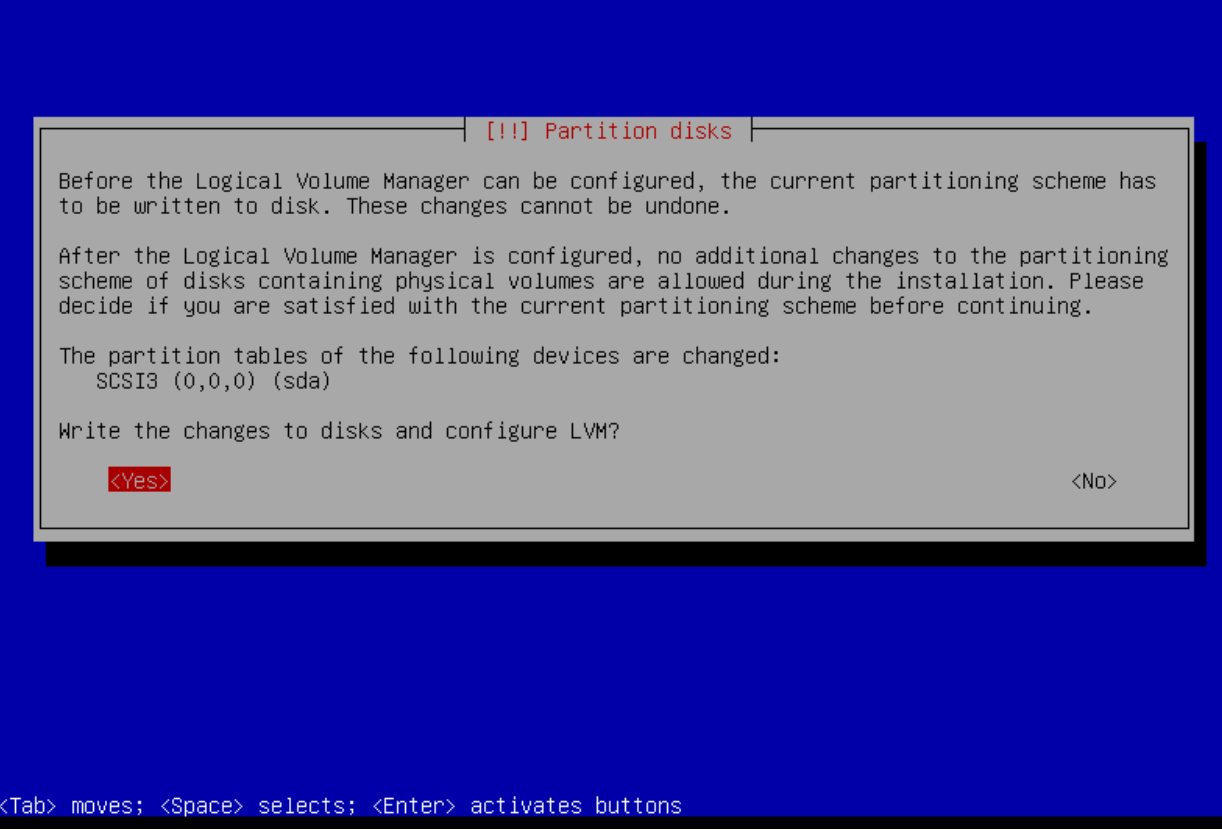

Select Yes and hit Enter.

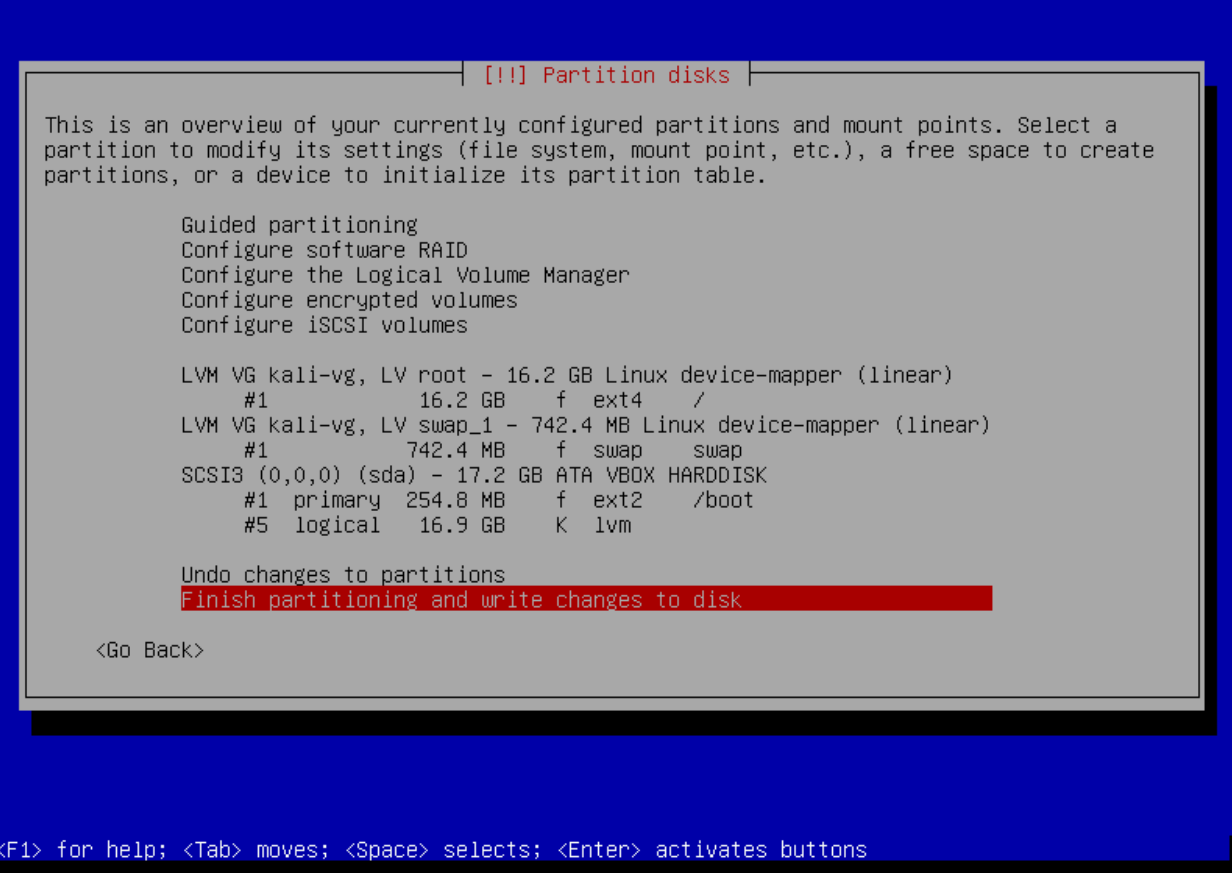

Select the line with "Finish partitioning and write..." and hit Enter.

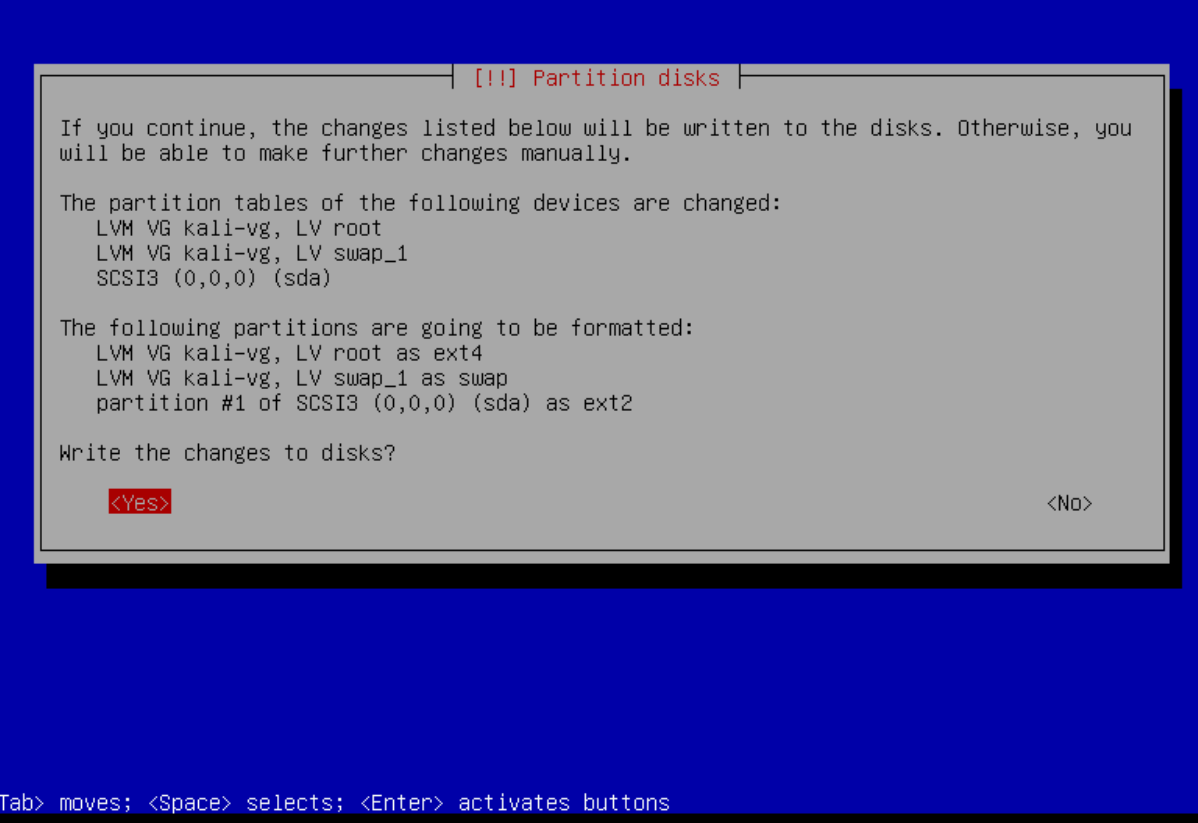

Select Yes and hit Enter.

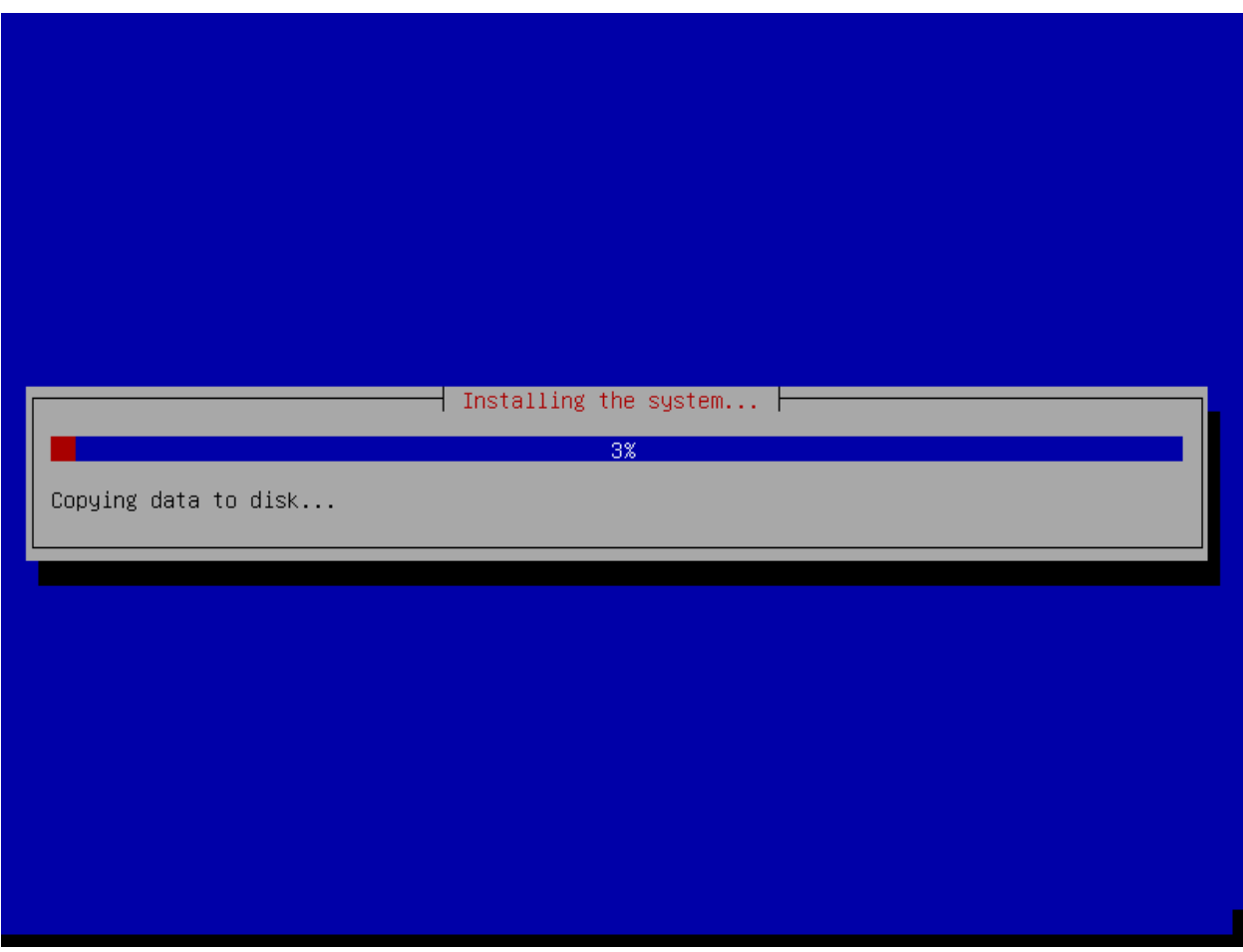

The installation will begin.

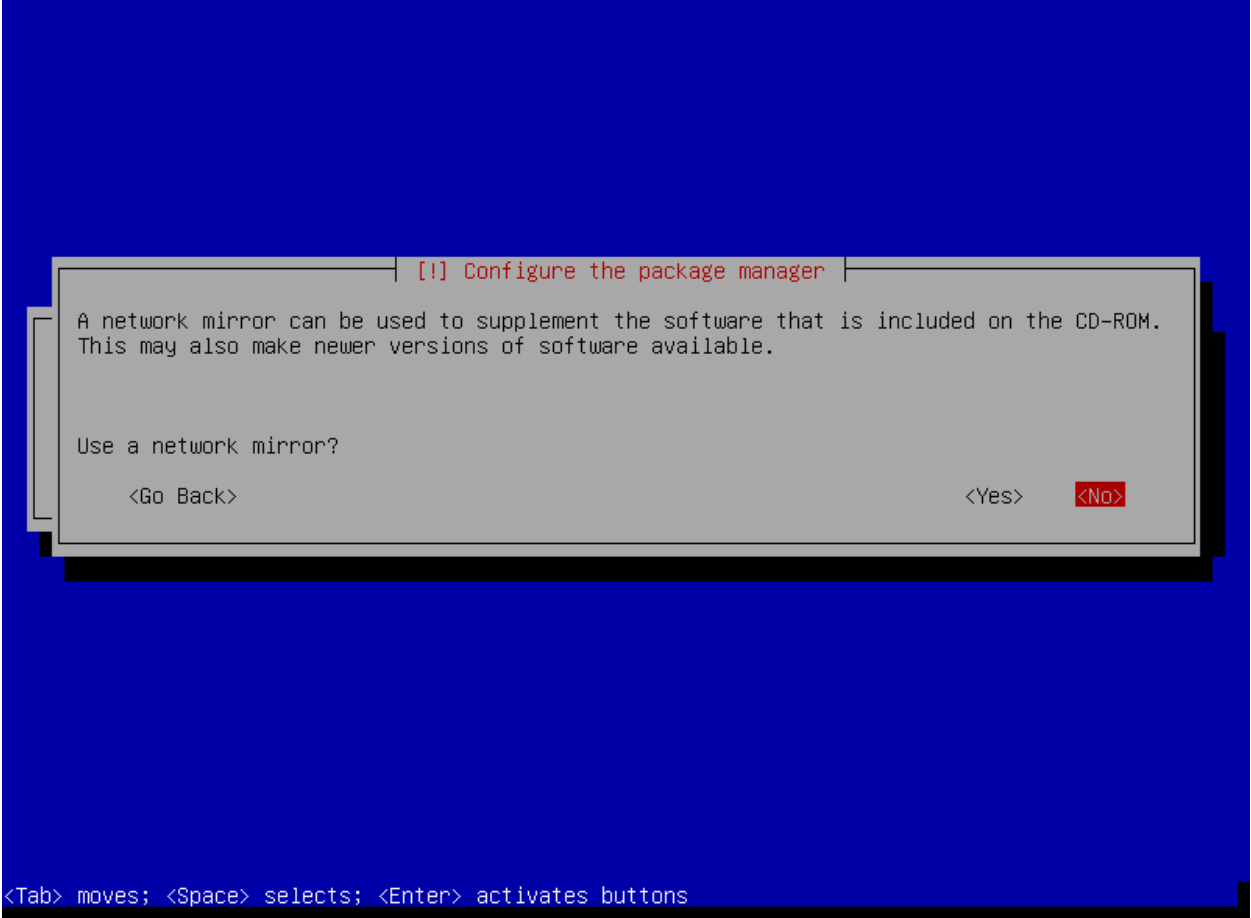

Since this is going to be an isolated system, there is no reason to spend the time setting up updates. Select No and hit Enter.

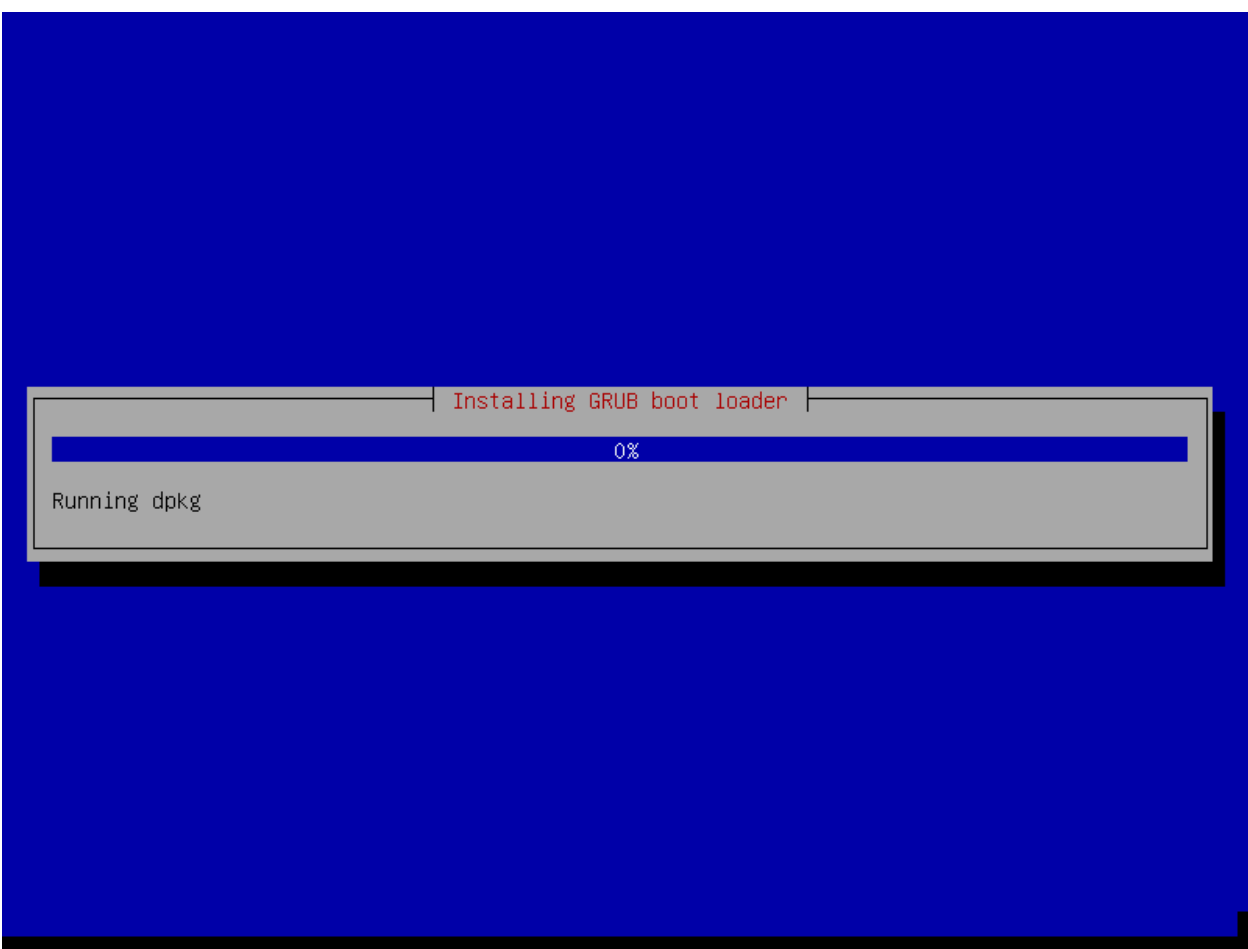

The system will finish installing and finally configure the GRUB boot loader.

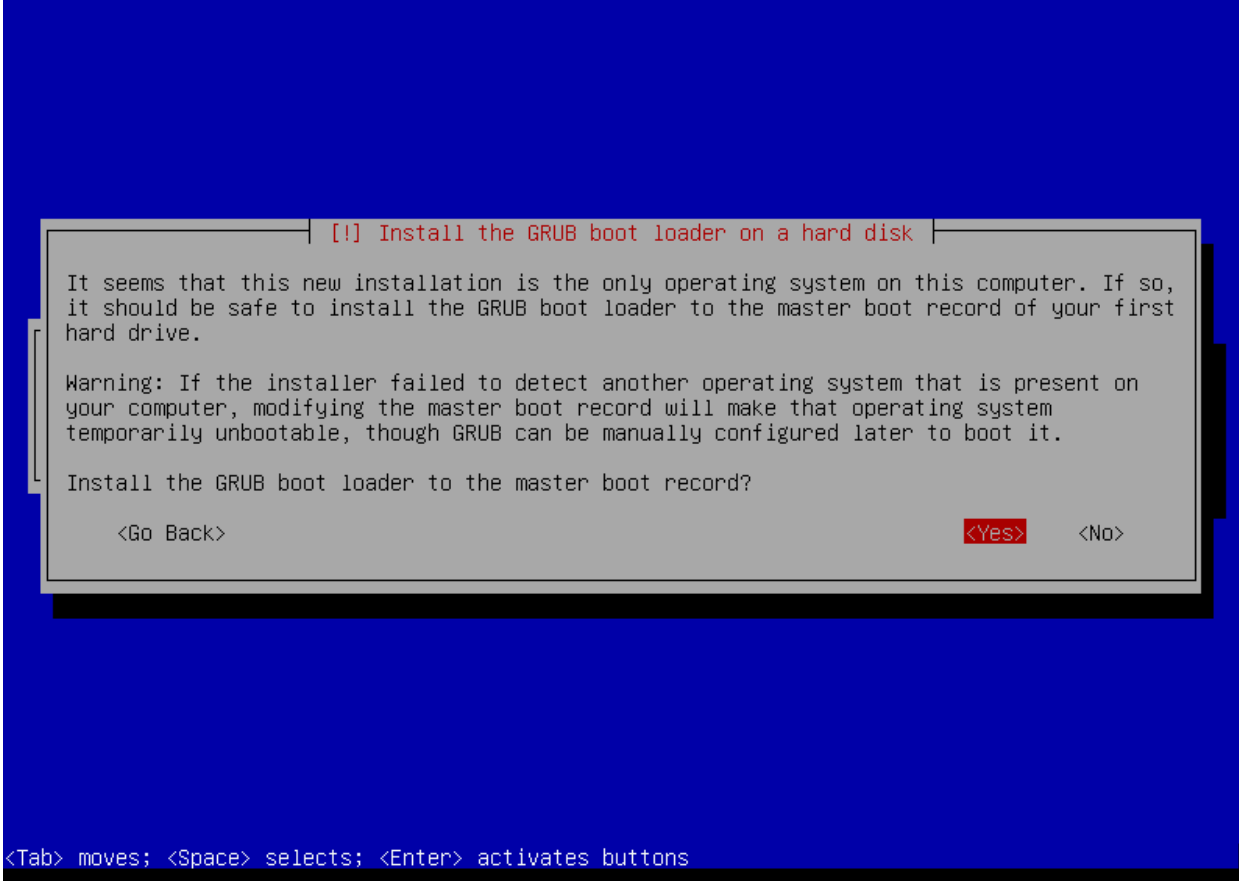

Select Yes and hit Enter.

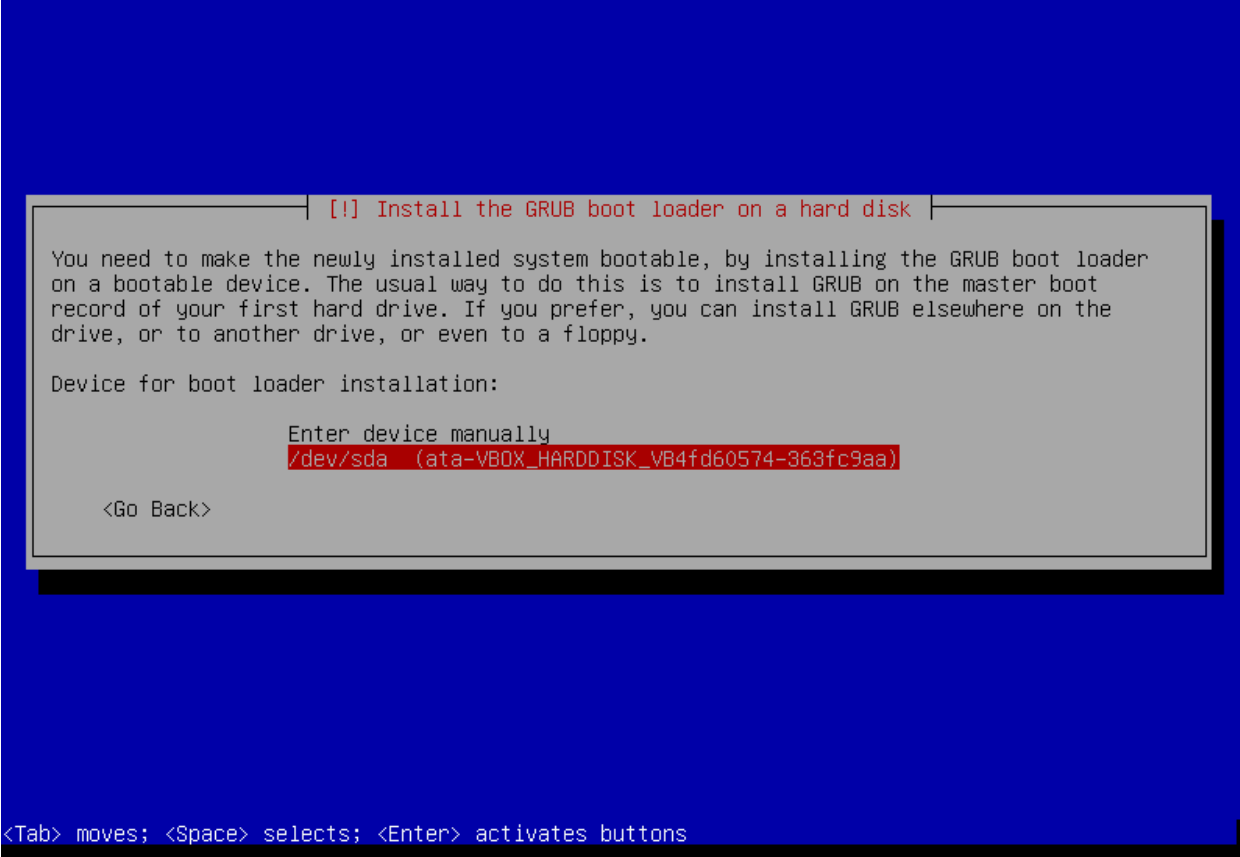

Select your hard drive and hit Enter.

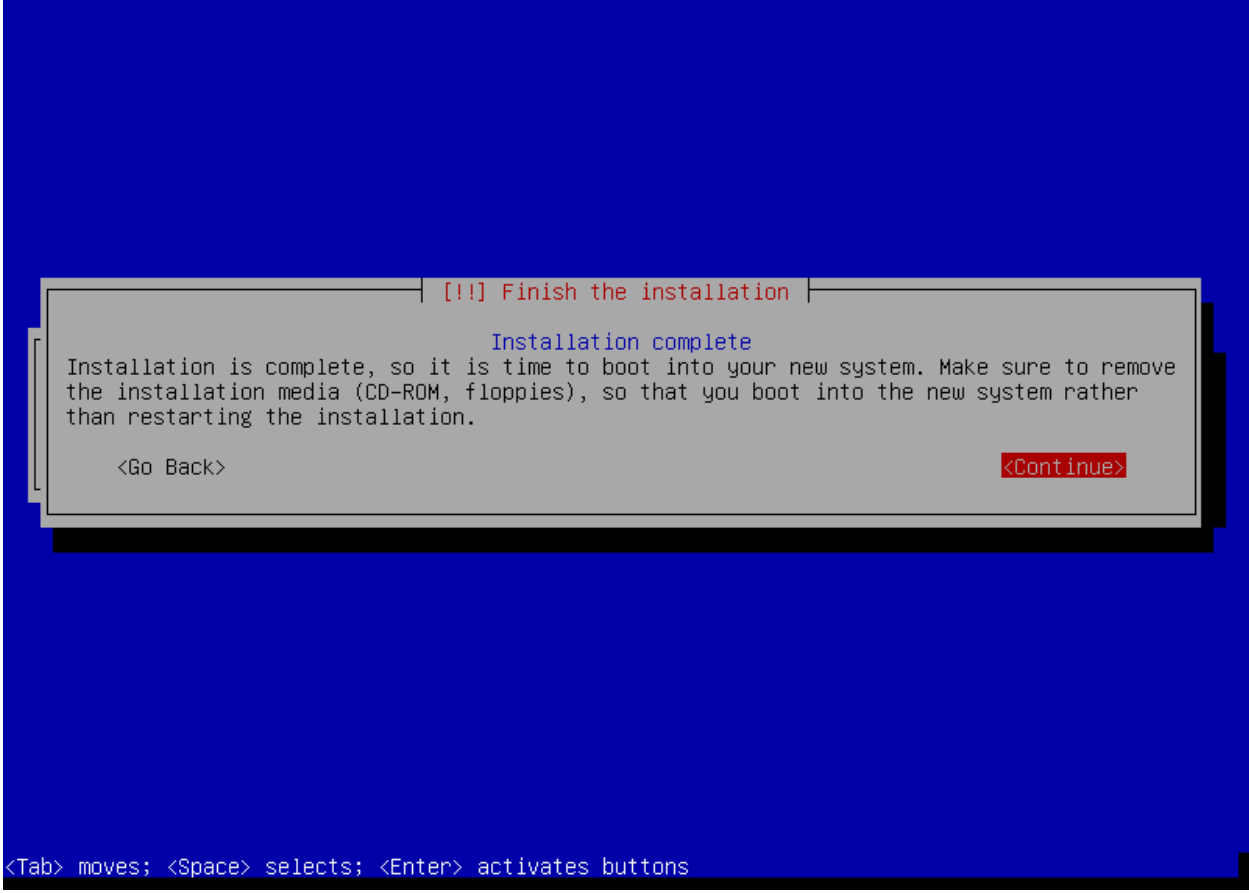

Select Continue and hit Enter. On my VirtualBox system, the install media already disconnected the ISO image, so I don't have to stop the system and disconnect the image before rebooting (otherwise you would boot back to the Live CD).

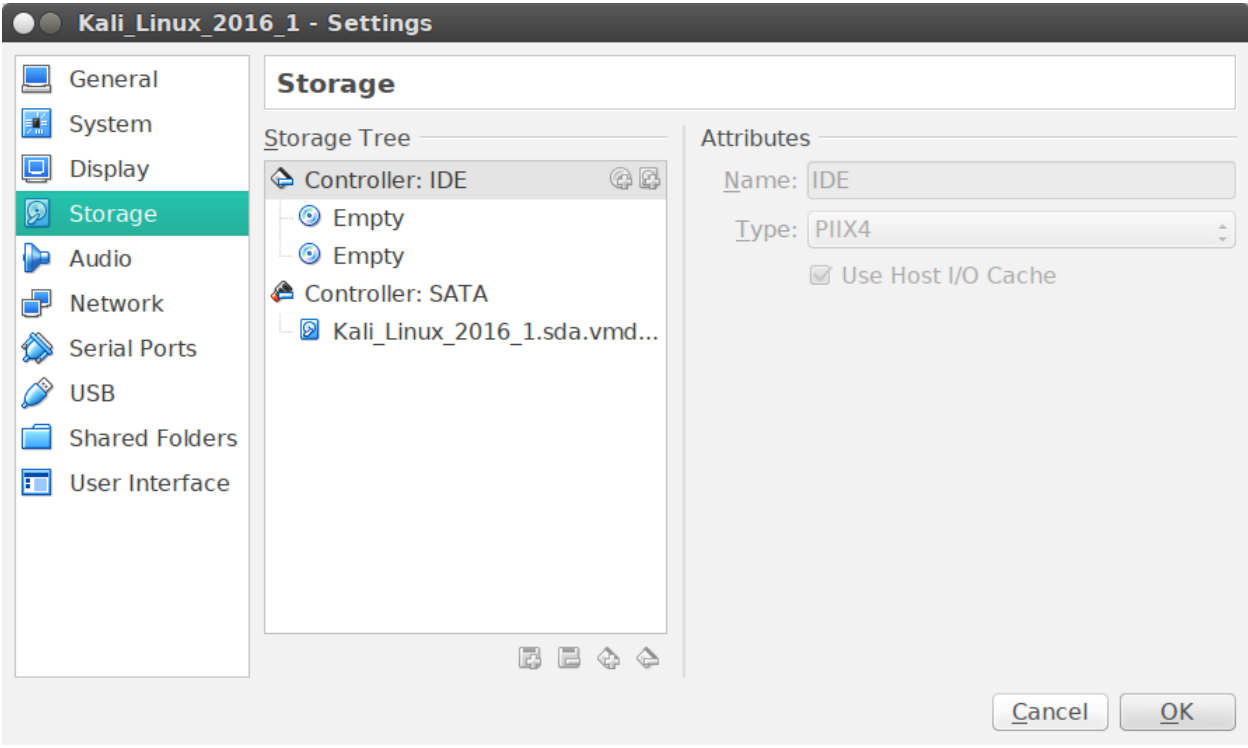

This is what your settings should look like. Again, it seems like the installer is able to unmount the ISO from virtualbox.

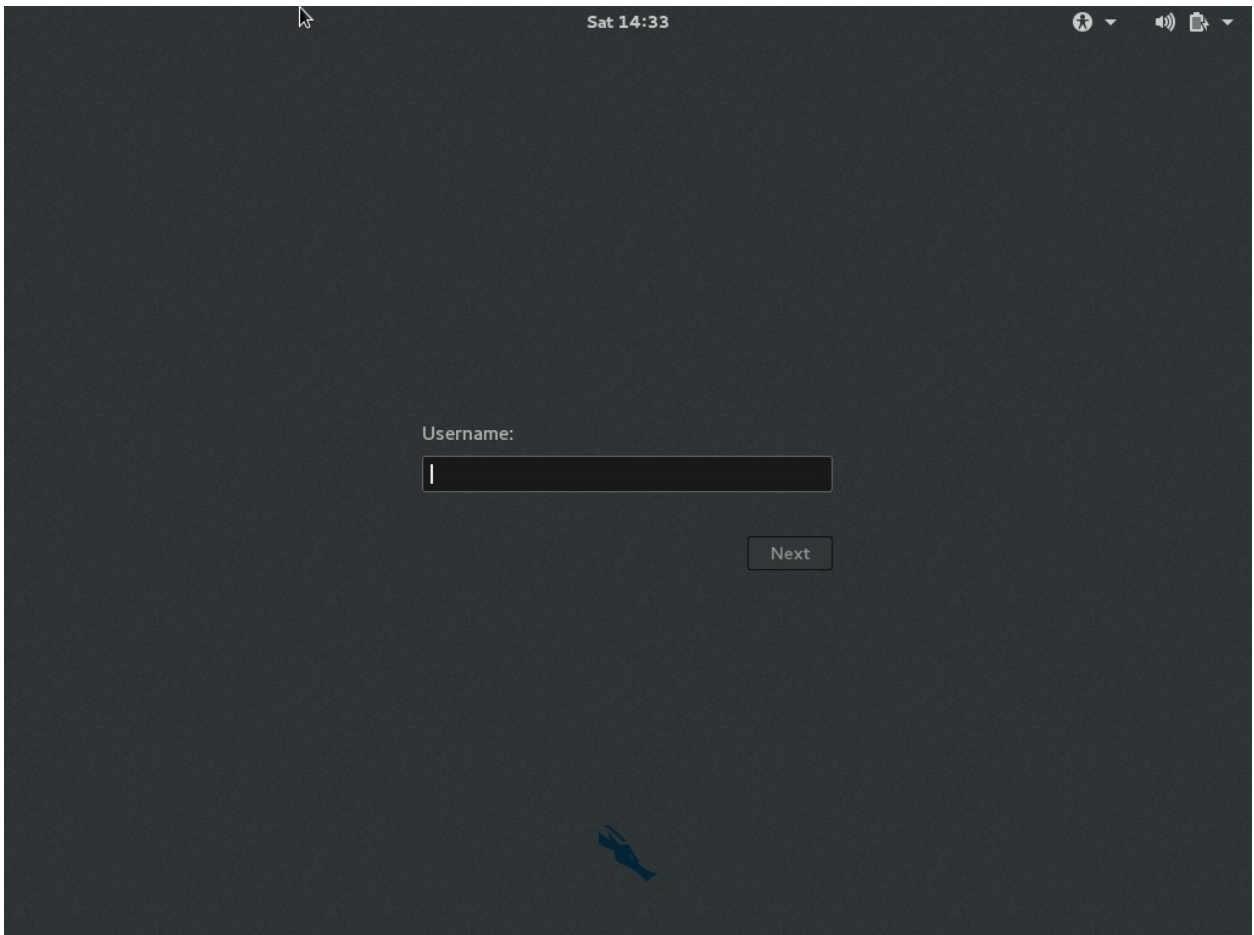

On boot, this is what you should see. Login as root with your root password.

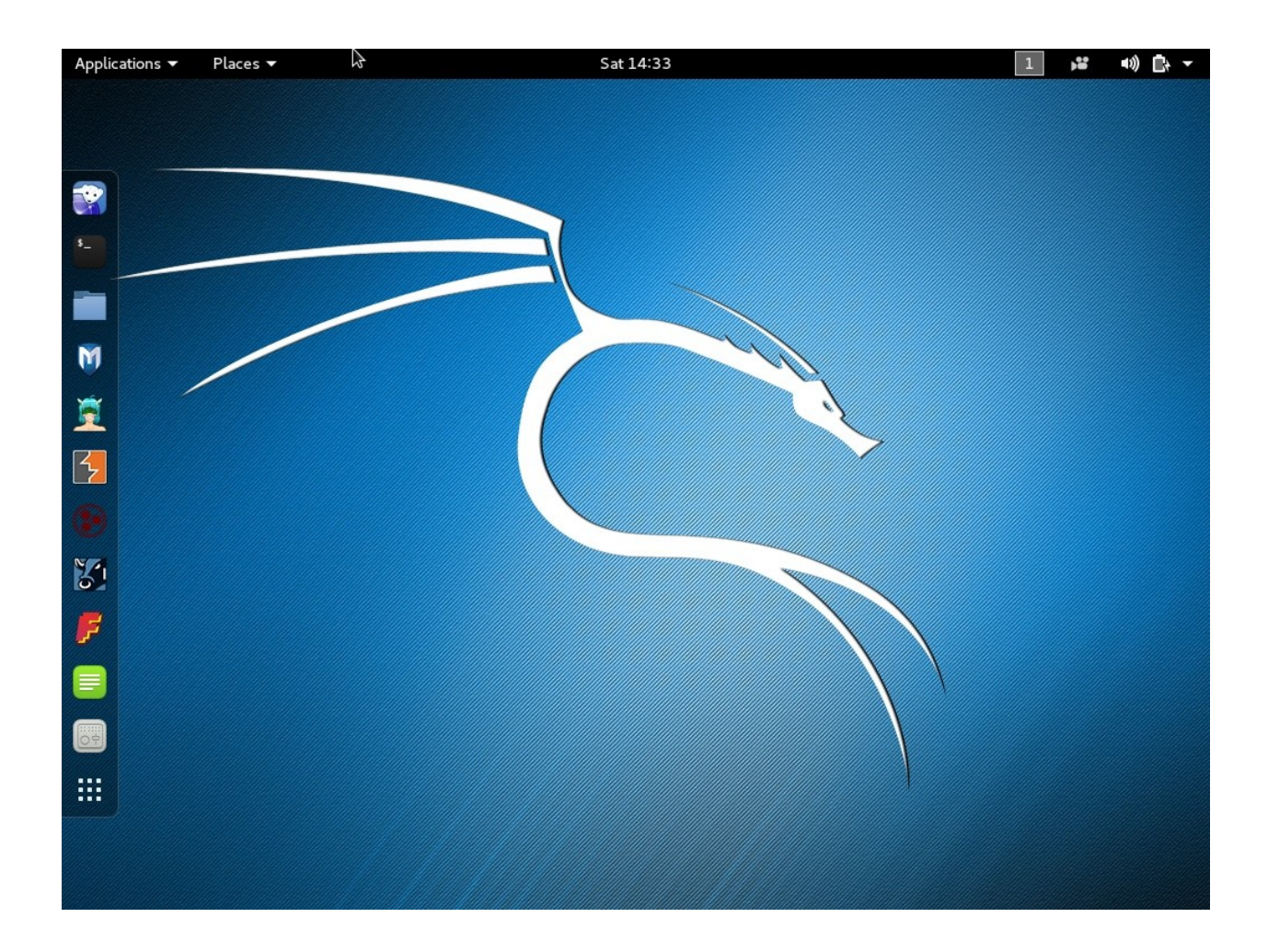

Initial login screen. From here, some friendly tool, like a Terminal on the left panel to get started.

This concludes the install of Kali Linux.

## **Conclusion**

By following the above steps, you will have a working instance of Kali Linux. I prefer this over running a Live CD because I can save data and results (you could do the same from a Live CD with a thumb drive plugged in). I'm not doing anything nefarious here, the point of this is for having a repeatable environment to tinker with and save the results for further research. Future papers will then use this instance as the backbone for attacking the DVL instance. Make sure both instances have their network adapters configured to use the Host-only interface. I cannot stress this enough.

## **Post Review/Action**

I discovered after installing that I wanted to have 2 network interfaces. I adjusted the virtual machine for two, one attached to 192.168.139-NAT and the second attached to Host-only with vboxnet0. I plan on updating Kali Linux when I need to, but before I scan a target, I will disable the first network interface, 192.168.139-NAT. This way, the scans are truly isolated. I don't want any network traffic, DNS or anything leaving my laptop when performing vulnerability assessments. OWASP ZAP can run isolated, but firing up the engine and performing an update every once in a while is not a bad idea. Just make sure to disable the NAT'ed interface before scanning. You've been warned!